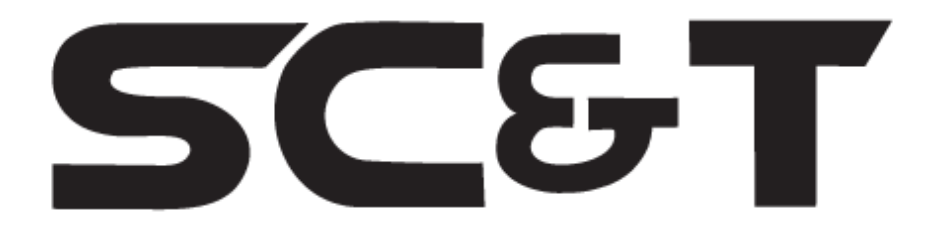

# **РУКОВОДСТВО ПО ЭКСПЛУАТАЦИИ**

Устройства передачи сигналов HDMI +USB + Audio + RS232 + ИК по Ethernet

**HKM02BT HKM02BT-4K HKM02BPT-4K**

**HKM02BR HKM02BR-4K HKM02BPR-4K**

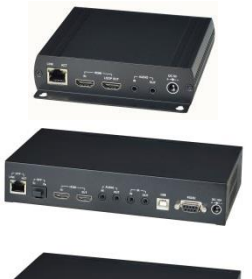

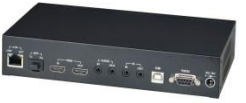

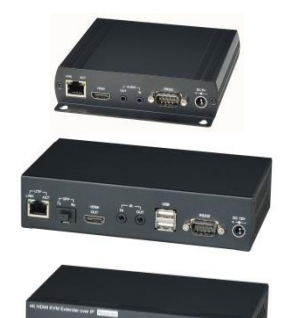

Прежде чем приступать к эксплуатации изделия, внимательно прочтите настоящее руководство

**[www.smartcable.ru](http://www.smartcable.ru/)**

# Оглавление

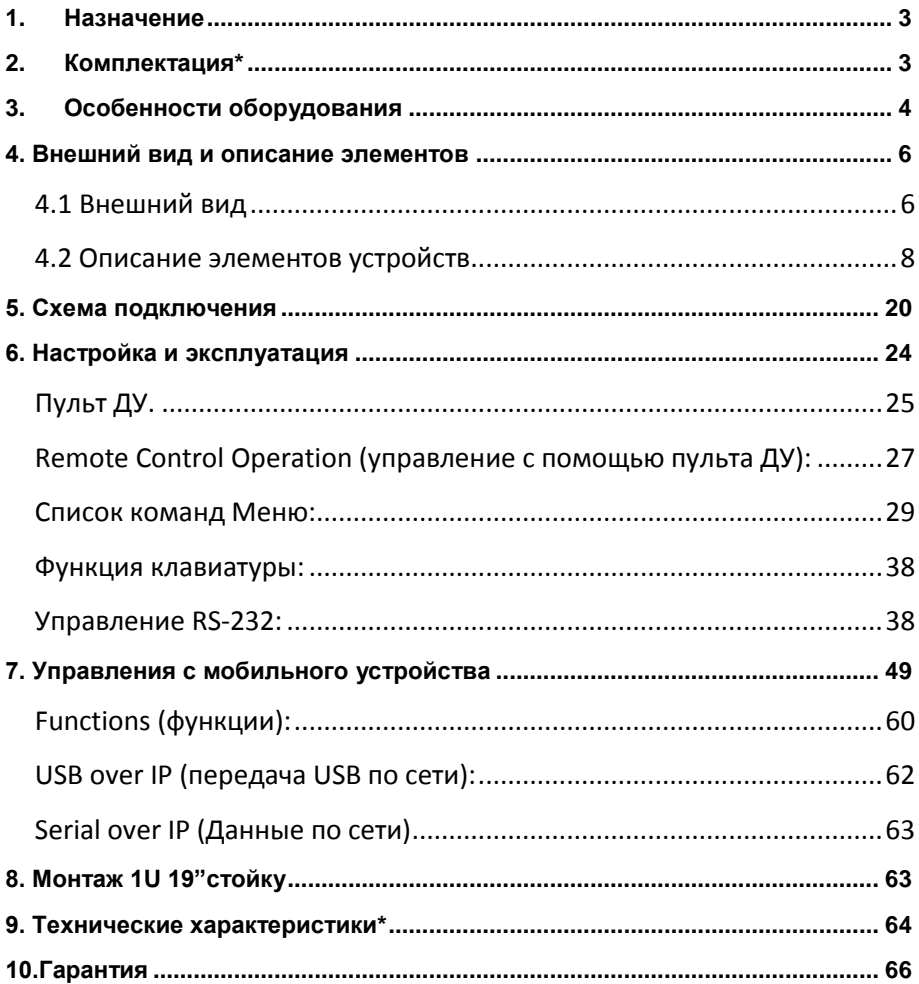

# **1. Назначение**

<span id="page-2-0"></span>Передатчики HKM02BT и приемники HKM02BR предназначены для передачи, используя кабель витой пары, на расстояние до 150 м сигналов HDMI (1080p и 1920x1200 (WUXGA), 60Гц), USB, аудио, RS232 и ИК-сигналов. Сигналы могут передаваться и по Ethernet, с помощью гигабитного сетевого оборудования.

Передатчики HKM02BT-4K/ HKM02BPT-4K и приемники HKM02BR-4K/ HKM02BPR-4K предназначены для передачи, используя кабель витой пары, на расстояние до 150 м. сигналов HDMI (1080p и 4K, 30Hz), USB, аудио, RS232 и ИК-сигналов. Сигналы могут передаваться и по Ethernet, с помощью гигабитного сетевого оборудования. Для увеличения расстояния передачи могут использоваться ВОЛС.

<span id="page-2-1"></span>Передатчики HKM02BPT-4K и приемники HKM02BPR-4K могут запитываться как от внешних БП (не входят в комплект поставки), так и по PoE (IEEE802.3 af).

# **2. Комплектация\***

#### **HKM02BT**

- 1. Передатчик HKM02BT 1шт.;
- 2. USB-кабель (USB-A/ USB-B) 1 шт.;
- 3. ИК-излучатель (на кабеле) 1 шт.;
- 4. БП (DC5V) 1 шт.;
- 5. Руководство по эксплуатации 1шт.;
- 6. Упаковка 1шт.

#### **HKM02BT-4K**

- 1. Передатчик HKM02BT-4K 1шт.;
- 2. USB-кабель (USB-A/ USB-B) 1 шт.;
- 3. ИК-излучатель (на кабеле) 1 шт.;
- 4. ИК-приемник (на кабеле) 1 шт.;
- 5. БП (DC5V) 1 шт.;
- 6. Руководство по эксплуатации 1шт.;
- 7. Упаковка 1шт.

#### **HKM02BPT-4K**

1. Передатчик HKM02BPT-4K - 1шт.;

- 2. USB-кабель (USB-A/ USB-B) 1 шт.;
- 3. ИК-излучатель (на кабеле) 1 шт.;
- 4. ИК-приемник (на кабеле) 1 шт.;
- 5. Руководство по эксплуатации 1шт.;
- $6.$  Упаковка  $1$ шт

#### **HKM02BR**

- 1. Приемник HKM02BR 1шт.;<br>2. USB-кабель (USB-A/ USB-B
- 2. USB-кабель (USB-A/ USB-B) 1 шт.;
- 3. ИК-излучатель (на кабеле) 1 шт.;
- 4. Пульт ДУ 1 шт.;
- 5. БП (DC5V) 1 шт.;
- 6. Руководство по эксплуатации 1шт.;
- 7. Упаковка 1шт.

### **HKM02BR-4K**

- 1. Приемник HKM02BR-4K- 1шт.;
- 2. USB-кабель (USB-A/ USB-B) 1 шт.;
- 3. ИК-излучатель (на кабеле) 1 шт.;
- 4. ИК-приемник (на кабеле) 1 шт.;
- 5. Пульт ДУ 1 шт.;
- 6. БП (DC5V) 1 шт.;
- 7. Руководство по эксплуатации 1шт.;
- 8. Упаковка 1шт.

# **HKM02BPR-4K**

- 1. Приемник HKM02BPR-4K 1шт.;
- 2. USB-кабель (USB-A/ USB-B) 1 шт.;
- 3. ИК-излучатель (на кабеле) 1 шт.;
- 4. ИК-приемник (на кабеле) 1 шт.;
- 5. Пульт ДУ 1 шт.;
- 6. Руководство по эксплуатации 1шт.;
- 7. Упаковка 1шт.

# **3. Особенности оборудования**

- <span id="page-3-0"></span> Передача сигналов HDMI, USB, двунаправленный RS232, ИК и аналоговые аудиосигналы по локальной сети.
- Разрешение: до 4K при 30 Гц Ultra HD (**HKM02BT-4K, HKM02BR-4K, HKM02BPT-4K, HKM02BPR-4K**).
- Поддержка: HDCP 2.2.
- Расстояние передачи: до 150 м по CAT5e / CAT6 (точка-точка).
- Возможность установки SFP-модулей для передачи сигналов по ВОЛС (**HKM02BT-4K, HKM02BR-4K, HKM02BPT-4K, HKM02BPR-4K**).
- ПО для управления на базе ПК под ОС Windows для простой настройки связи ввода / вывода.
- Управление (выбор каналов и управление ими) с мобильных устройств под ОС Android и iOS.
- Управление с помощью кнопок передней панели или пульта ДУ.
- Возможность настройки видеостены 8x16.
- Возможность маштабирования (увеличение/уменьшение разрешение). Макс. разрешение: вход 2160p 30 Гц, выход 1080p 60 Гц.
- Двунаправленная передача сигналов управления RS232 (115200 MAX).
- Встроенная функция распределения RS232 для отправки сигнала RS232 с одного TX на несколько RX.
- Аудиов форматах: Dolby TrueHD® и DTS-HD Master ™, LPCM аудио до 7.1 каналов 192 кГц
- Встроенная двунаправленная передача аналогового звука (только в режиме unicast).
- Двунаправленная передача ИК-сигнала.
- Сквозной HDMI выход для подключения локального монитора (HKM02BT-4K и HKM02BPT-4K).
- HKM02BR-4K и HKM02BPR-4K с 4-мя USB портами (2 порта USB 1.1 спереди и 2 порта USB 2.0 сзади) для подключения периферийных USB-устройств, таких как флэш-диск, жесткий диск, клавиатура, мышь и т. д.
- **HKM02BPT-4K** и **HKM02BPR-4K** могут запитываться по PoE (IEEE 802.3af) и от внешнего БП.
- Гигабитный сетевой коммутатор, с помощью которого осуществляется передача данных по сети, должен поддерживать протоколы IGMP и Jumbo Frame.
- Возможность использовать различные топологии подключения (точка-точка, точка-многоточка, др.).
- Возможность использовать в одной сети до 1000 передатчиков и до 60000 приемников.
- Рекомендуется использовать для крупномасштабных систем удаленного доступа к HD контенту и систем безопасности, реклам и обучающих систем.
- Возможность монтажа в 19" стойку (монтажные панели приобретаются отдельно):
- панель **TPN002BT** предназначена для установки 2 шт. HKM02BT-4K.
- <span id="page-5-0"></span>- панель **TPN003BT** - для установки 3 шт. HKM02BT.

# **4. Внешний вид и описание элементов**

**4.1 Внешний вид**

<span id="page-5-1"></span>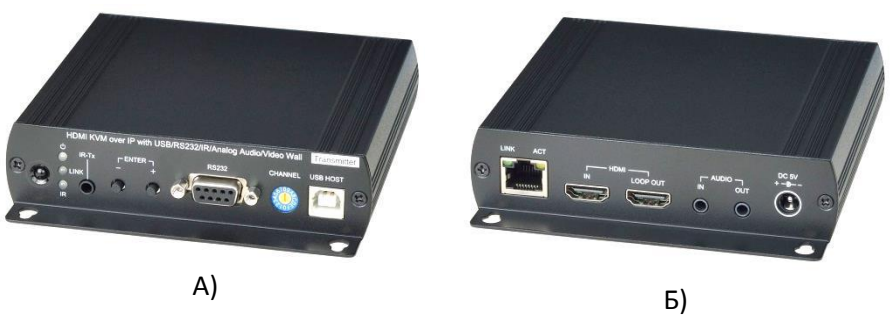

Рис.1 Внешний вид HKM02BT. А - вид спереди. Б - вид сзади.

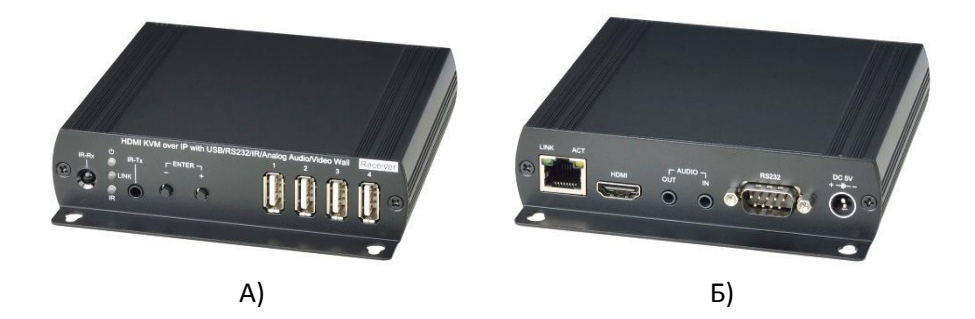

Рис.2 Внешний вид HKM02BR. А - вид спереди. Б - вид сзади.

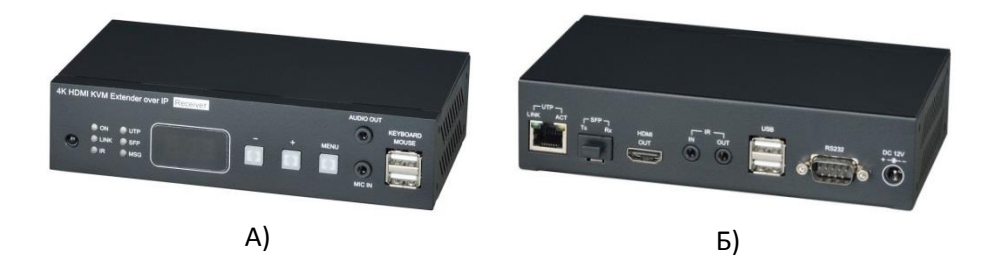

Рис.3 Внешний вид HKM02BT-4K/ HKM02BPT-4K. А - вид спереди. Б вид сзади.

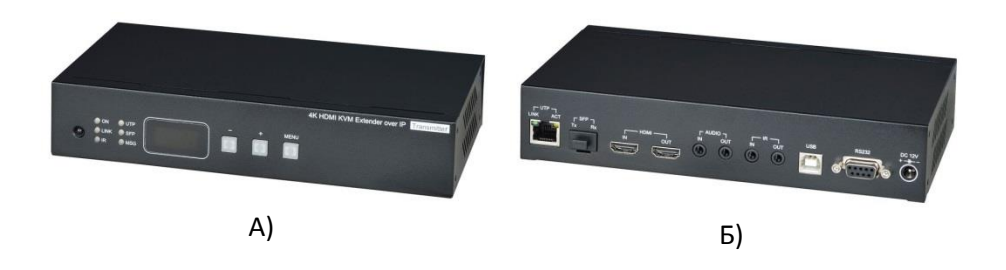

Рис.4 Внешний вид HKM02BR-4K/ HKM02BPR-4K. А - вид спереди. Б вид сзади.

# **4.2 Описание элементов устройств**

<span id="page-7-0"></span>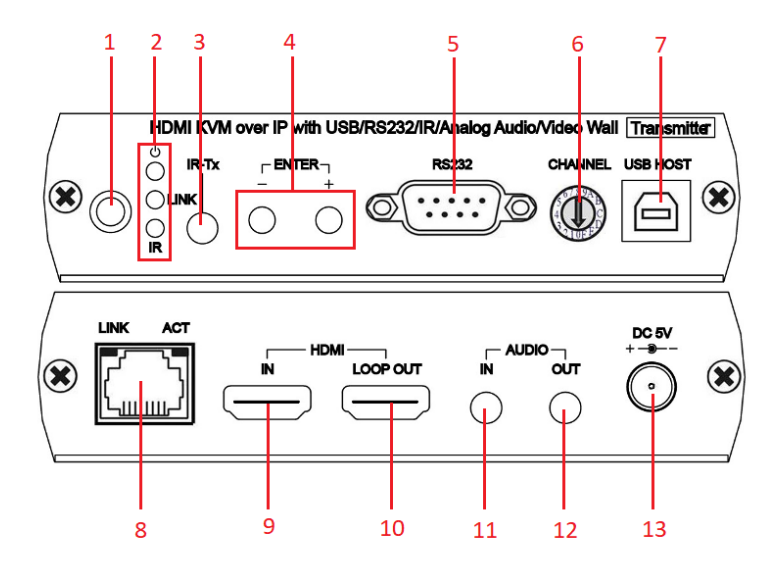

Рис.5 Передатчик HKM02BT. Разъемы, кнопки и индикаторы передней и задней панелей

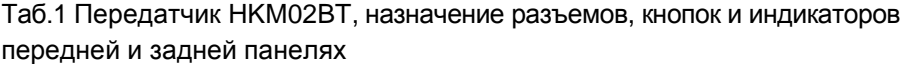

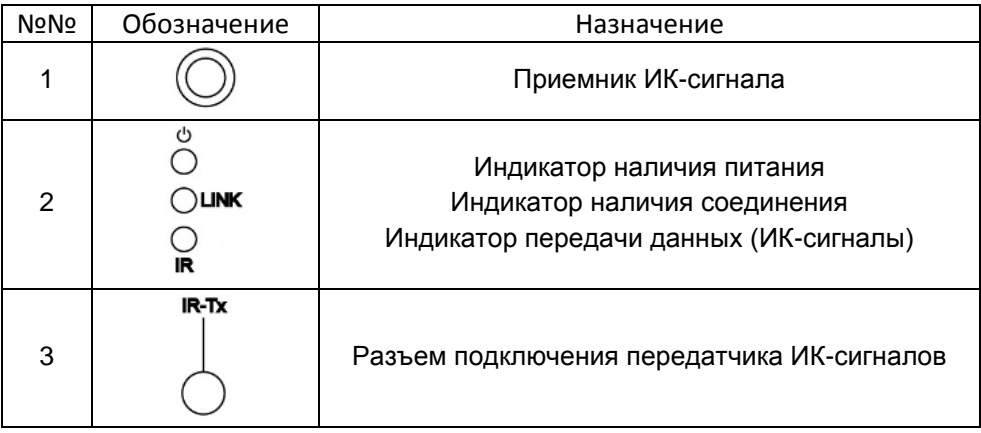

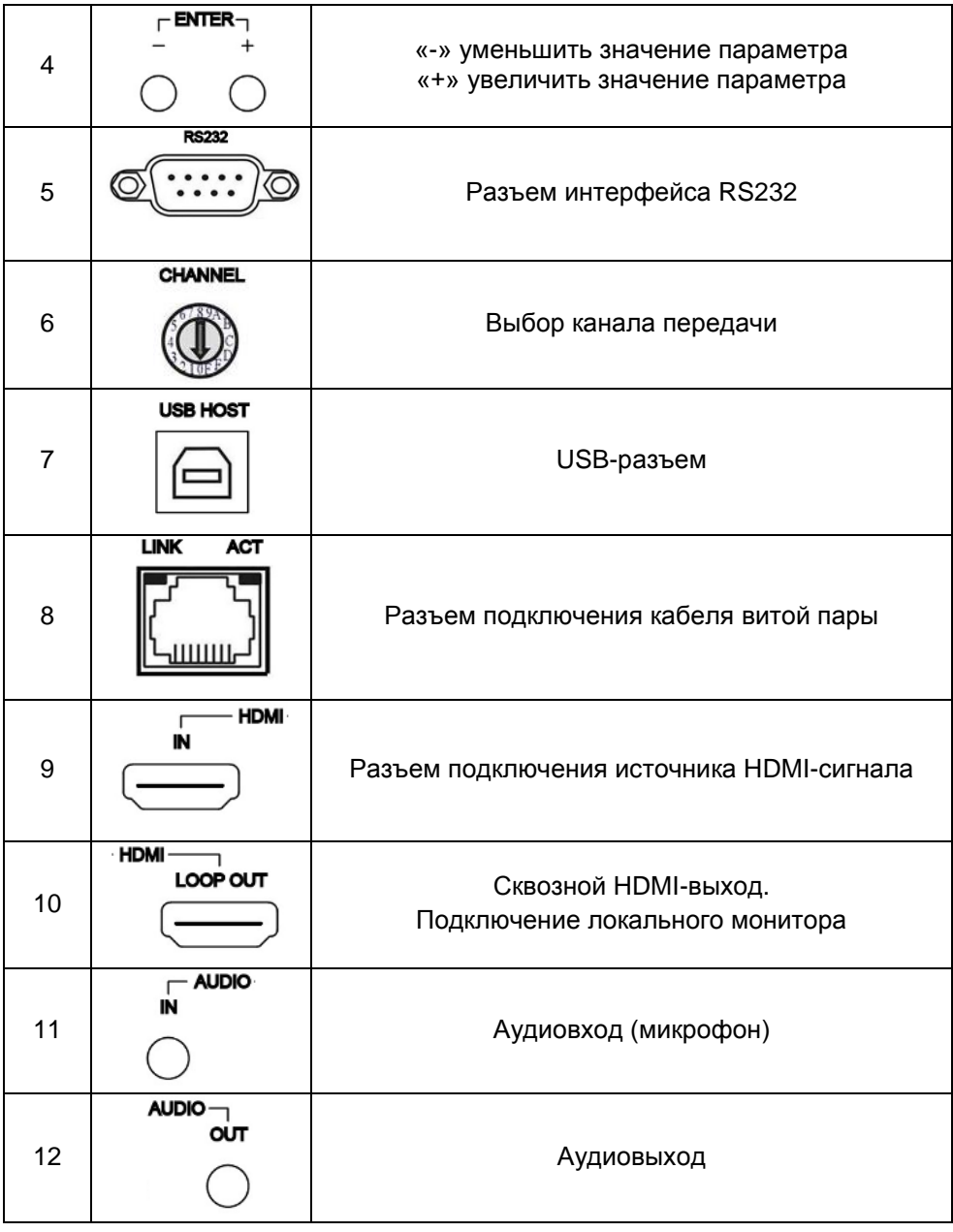

13 Разъем подключения внешнего БП

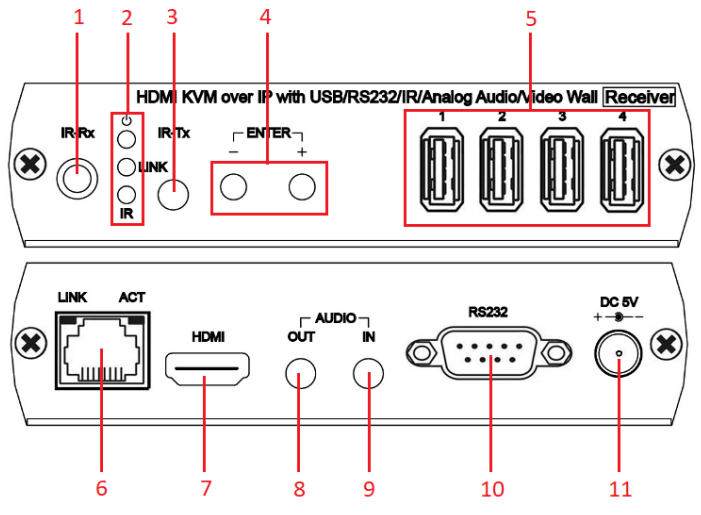

Рис.6 Приемник HKM02BR. Разъемы, кнопки и индикаторы передней и задней панелей

Таб.1 Приемник HKM02BR, назначение разъемов, кнопок и индикаторов передней и задней панелях

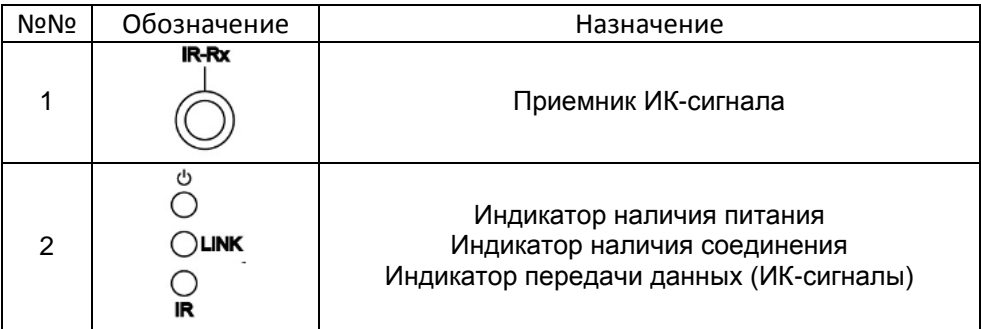

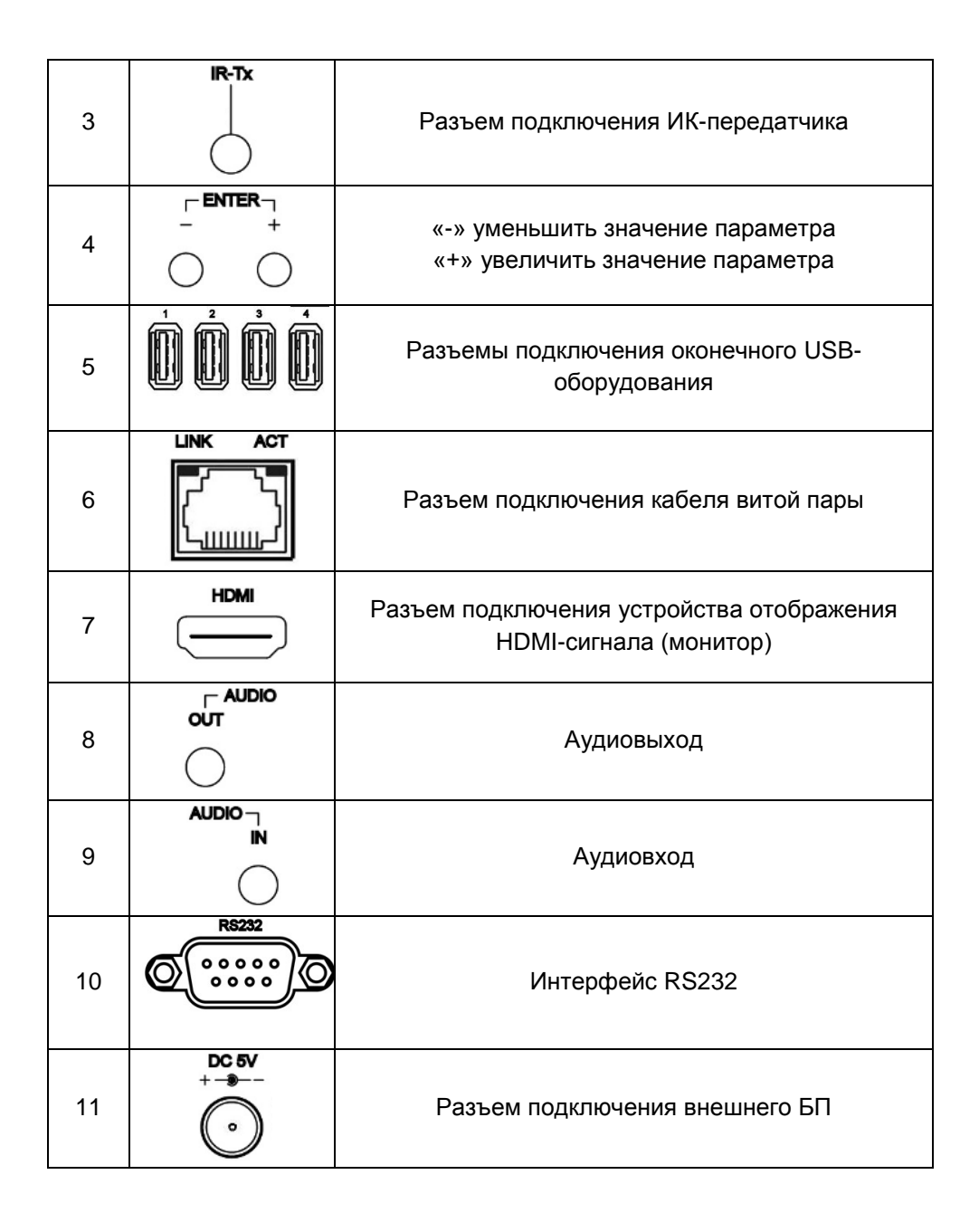

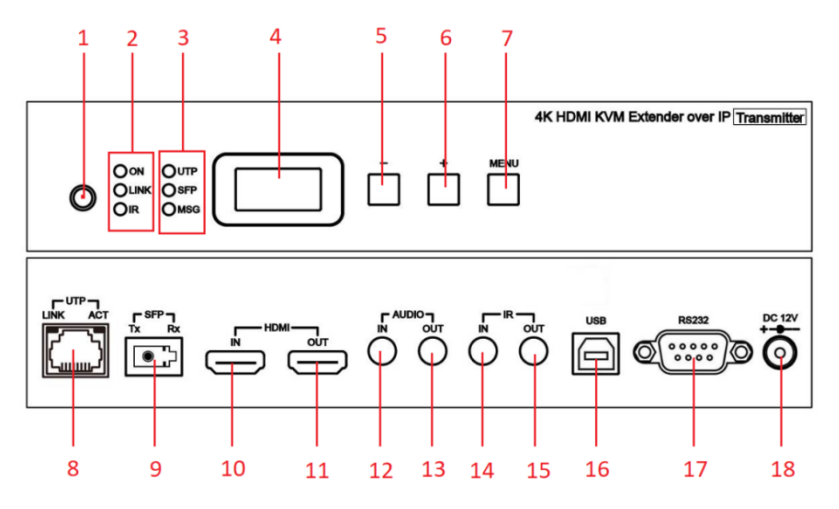

Рис.7 Передатчик HKM02BT-4K/ HKM02BPT-4K. Разъемы, кнопки и индикаторы передней и задней панелей

Таб. 3 Передатчик HKM02BT-4K/ HKM02BPT-4K. Назначение разъемов кнопок и индикаторов на передней и задней панелях

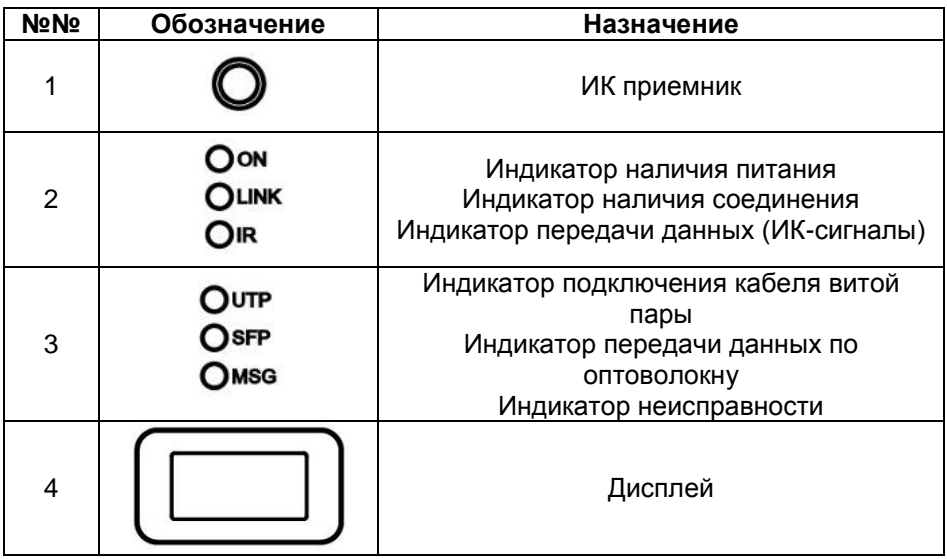

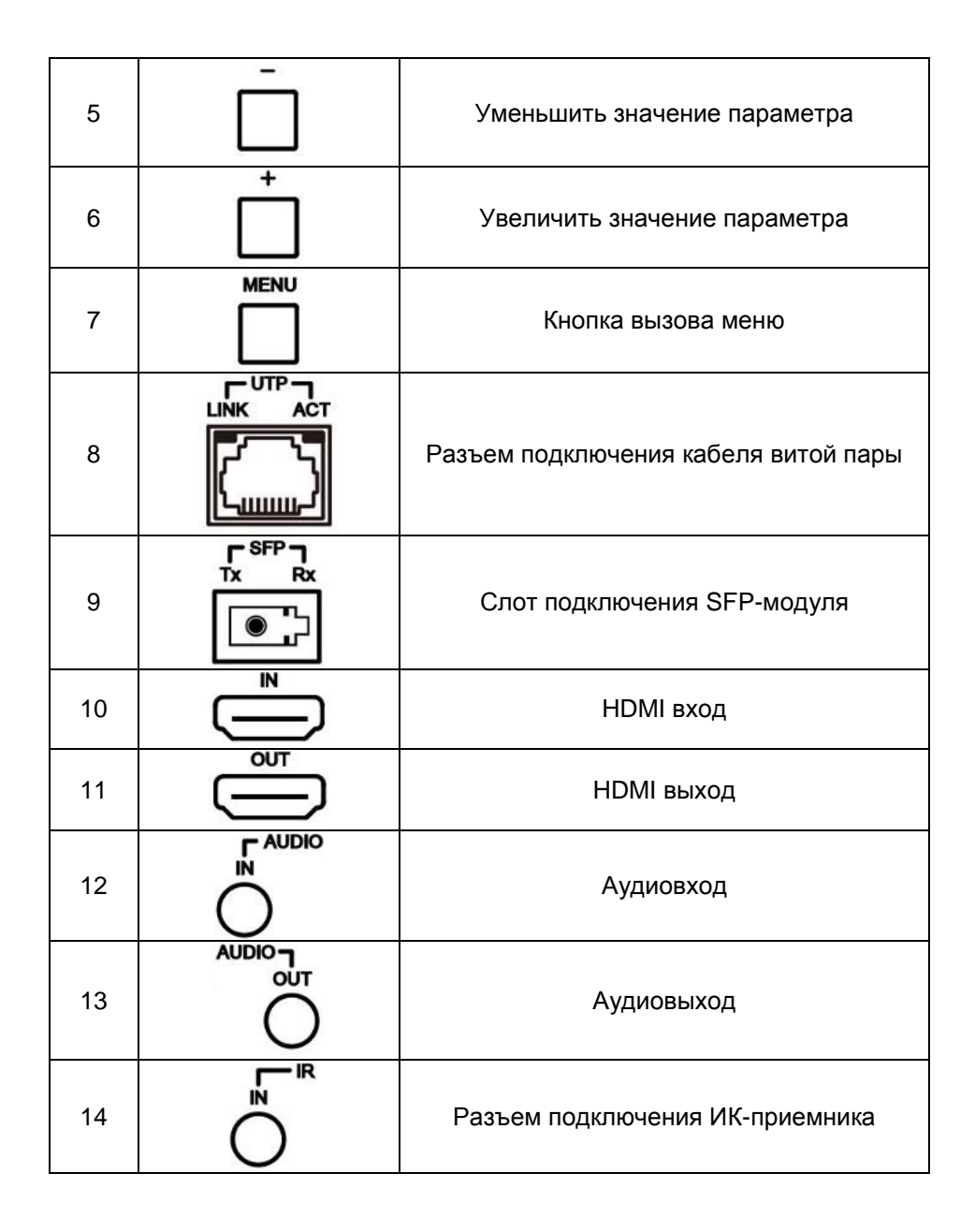

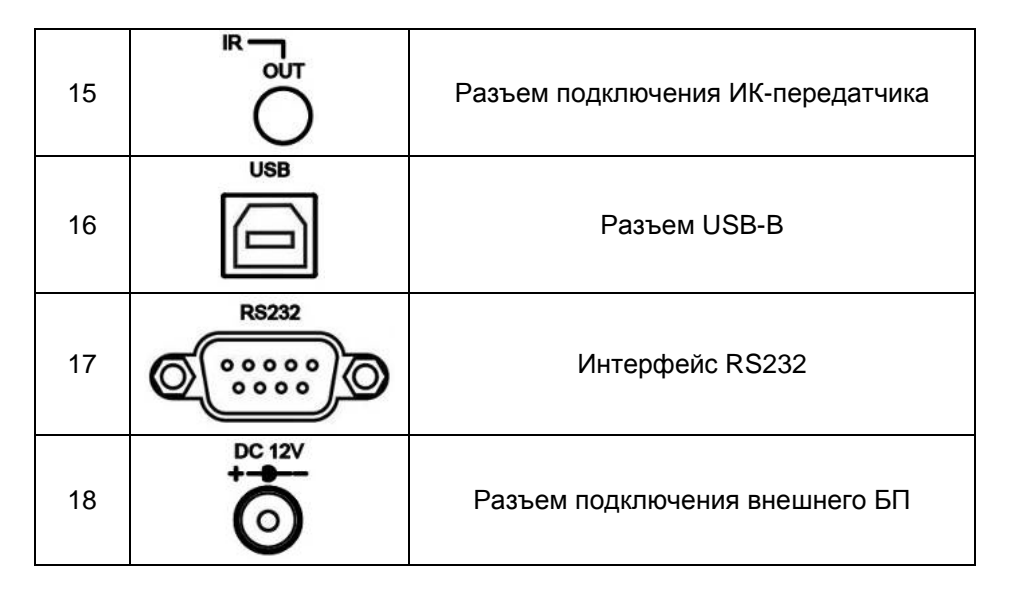

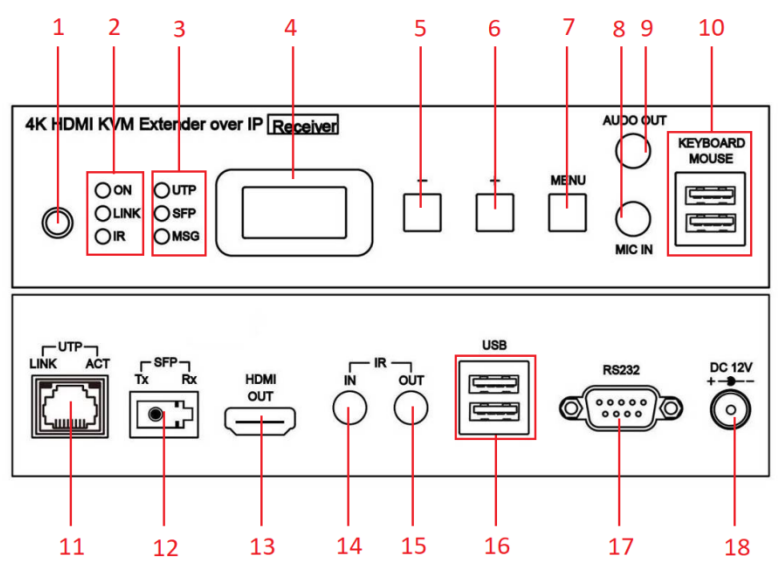

Рис. 8 Приемник HKM02BR-4K/ HKM02BPR-4K. Разъемы, кнопки и индикаторы передней и задней панелей

Таб. 4 Приемник HKM02BR-4K/ HKM02BPR-4K. Назначение разъемов кнопок и индикаторов на передней и задней панелях

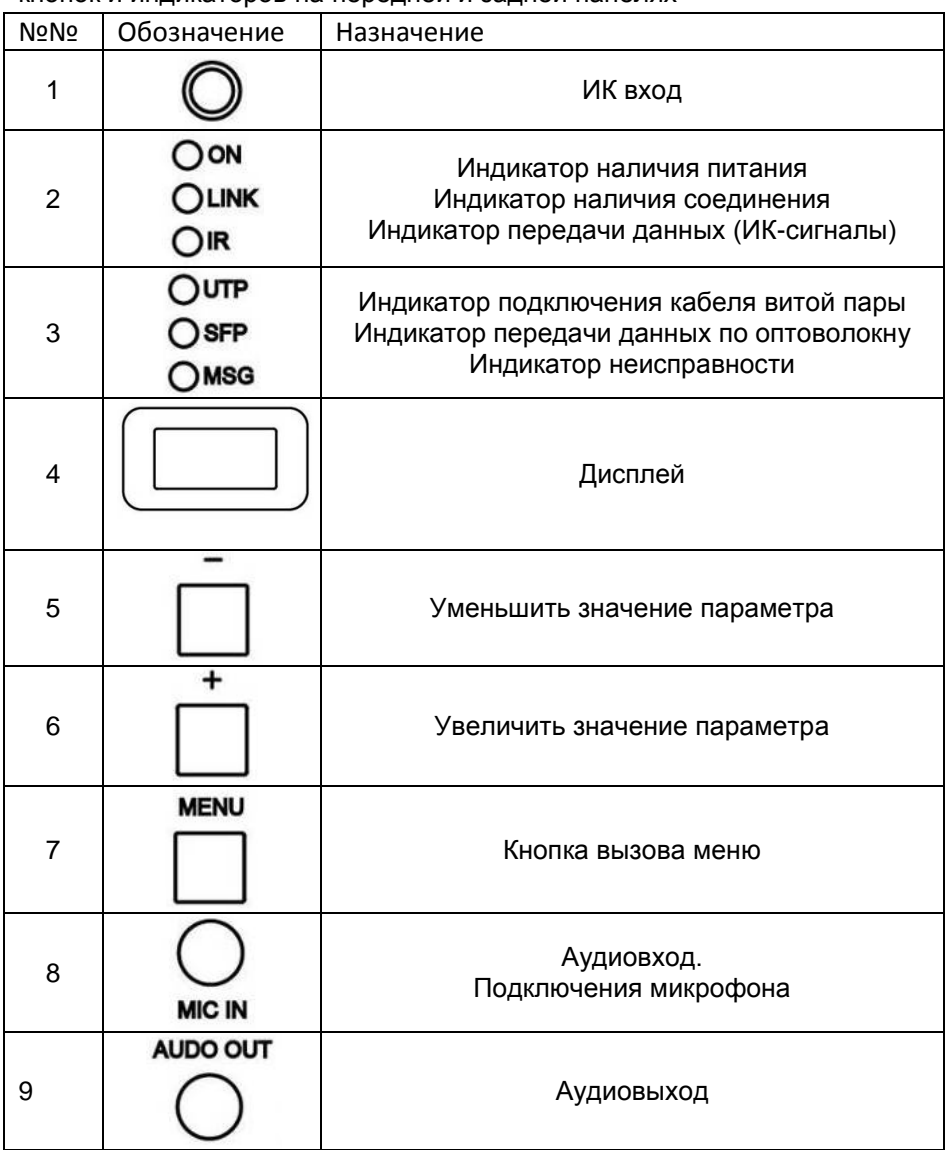

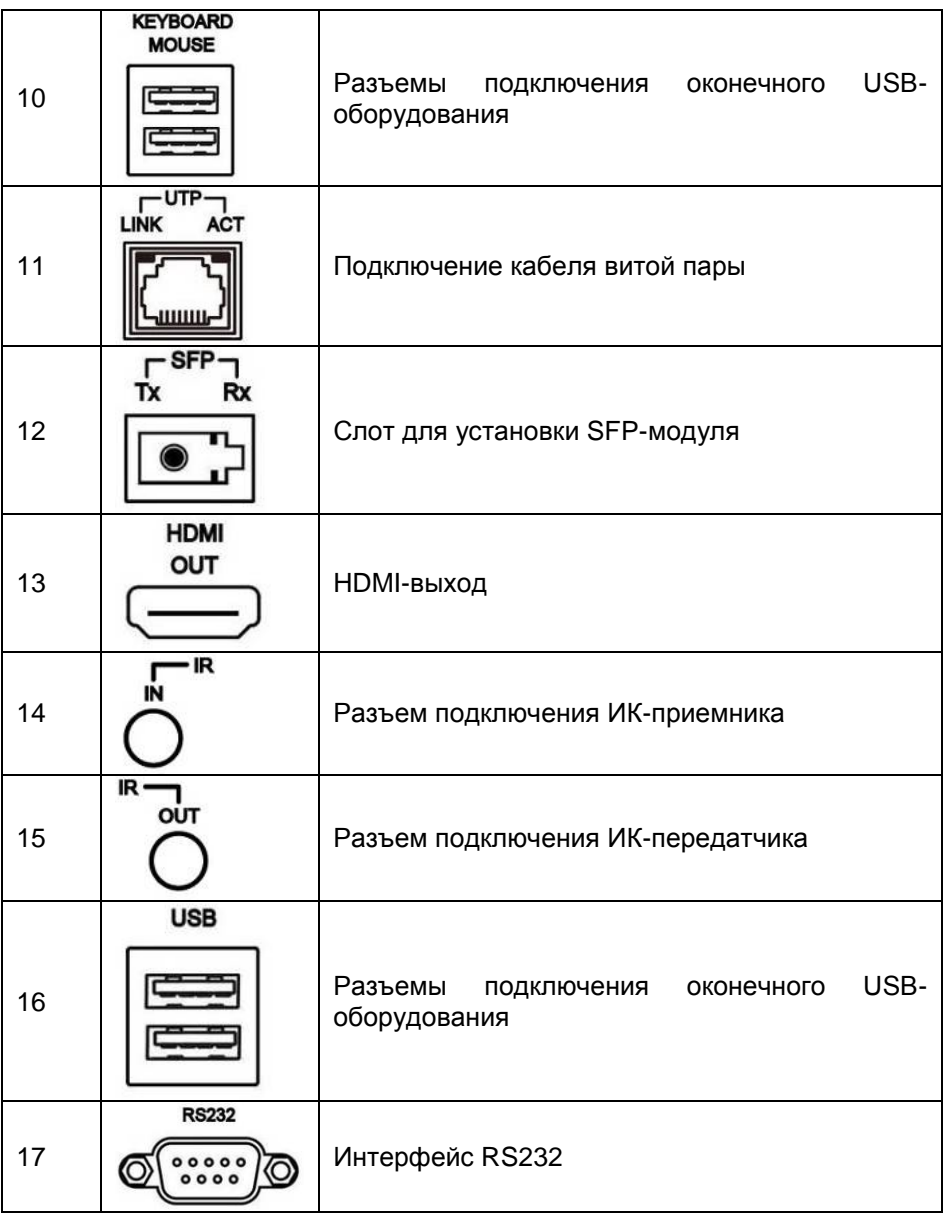

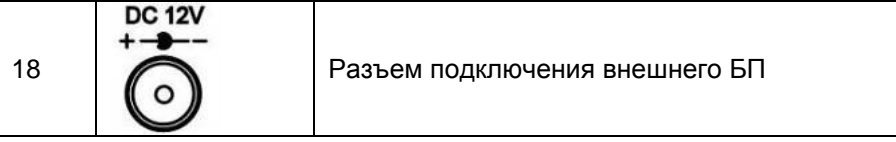

# *4.3* **Функция кнопок передней панели. Индикаторы**

# **HKM02B-4K/HKM02BP-4K**

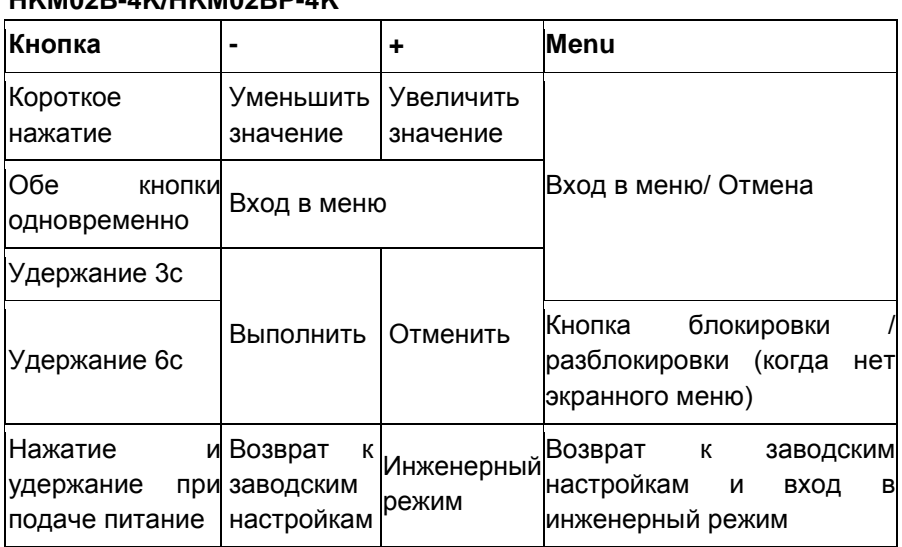

# **HKM02B**

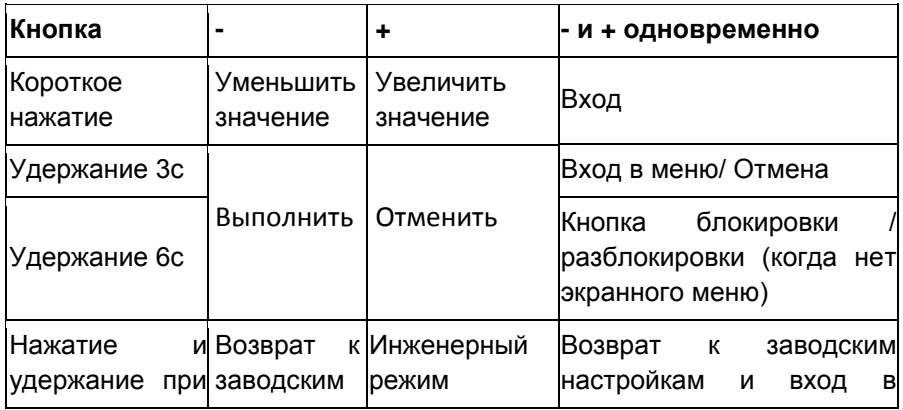

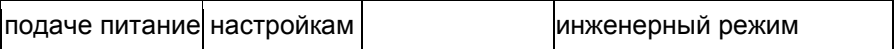

В инженерном режиме индикаторы **Power** (питания) **Link** (связи) будут мигать вместе. IP-адрес устройства будет временно установлен как статический IP 192.168.0.88. Пользователи могут войти на веб-страницу устройства через браузер, чтобы изменить настройки или обновить прошивку.

**Функция поворотного переключателя: (HKM02BT только)**

**CHANNEL** 

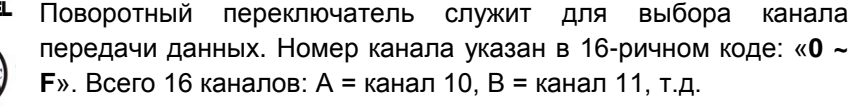

Для номеров каналов более 15-го можете использовать кнопку панели, ИК-пульт, RS-232, APP для настройки.

#### *Индикаторы передней панели*

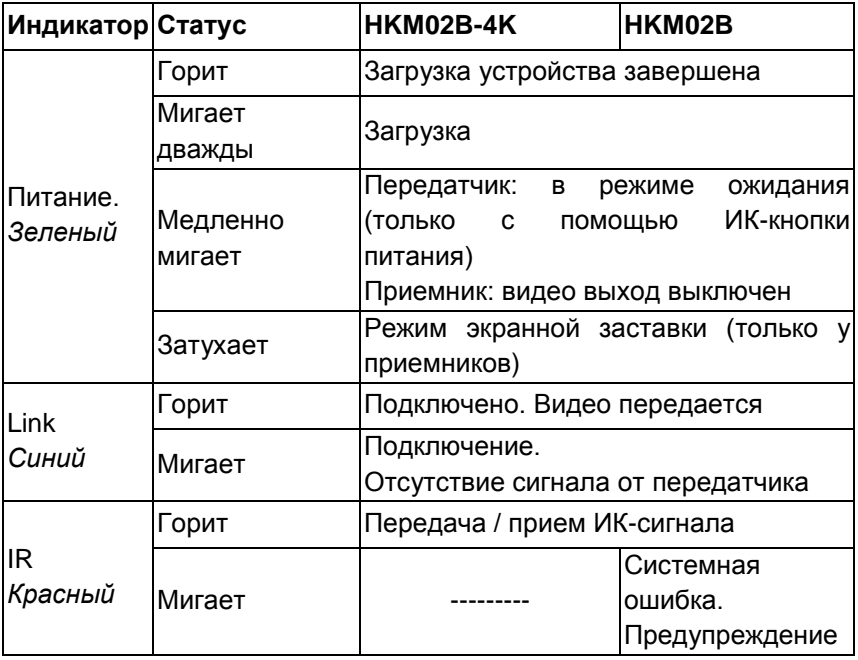

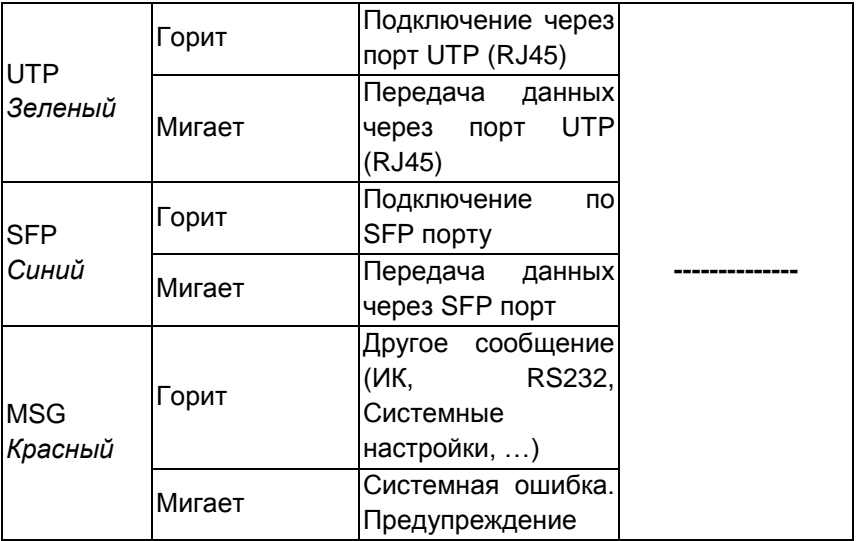

# *Индикатор неисправности*

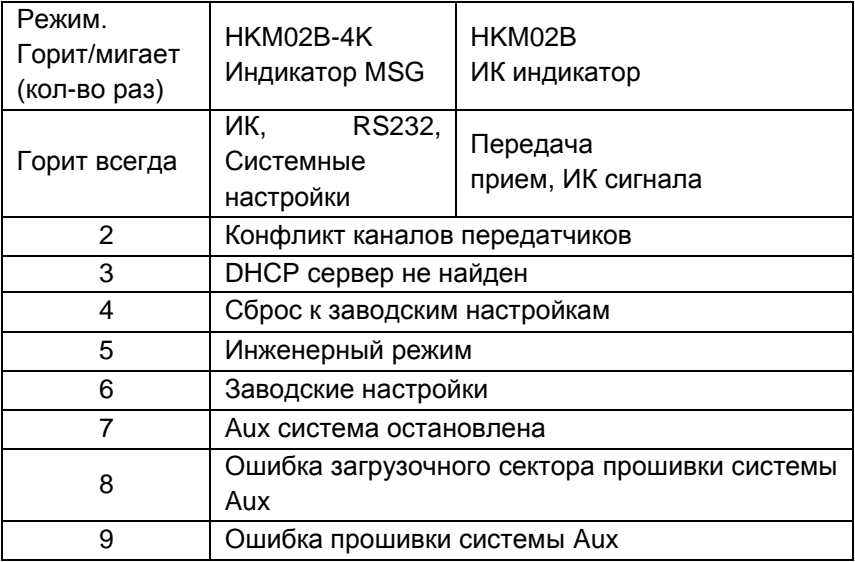

# *Индикаторы RJ45*

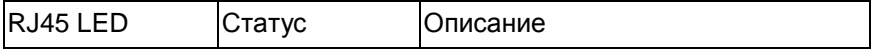

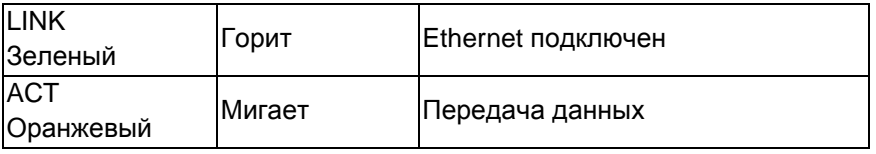

#### **Назначение контактов разъема RJ45 (TIA/EIA-568-B)**

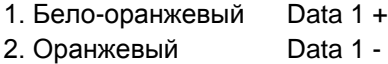

- 3. Бело-зеленый Data 2 +
- 4. Синий Data 3 +

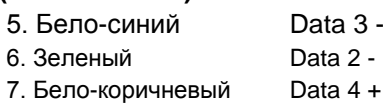

8. Коричневый Data 4 –

#### **Кабель и расстояние передачи:**

Используйте только высококачественные кабели витой пары CAT 5e UTP / STP / FTP или CAT 6 UTP.

Расстояние передачи по Ethernet зависит от коммутационного оборудования (сетевые коммутаторы, др.) и качества кабеля.

При использовании кабеля CAT.5e / CAT.6 расстояние передачи между передатчиком и приемником – до 150м.

<span id="page-19-0"></span>Для увеличения расстояние передачи пользуйтесь удлинителем SR01 или используйте гигабитные сетевые коммутаторы с поддержкой IGMP и Jumbo Frame 8Кб.

# **5. Схема подключения**

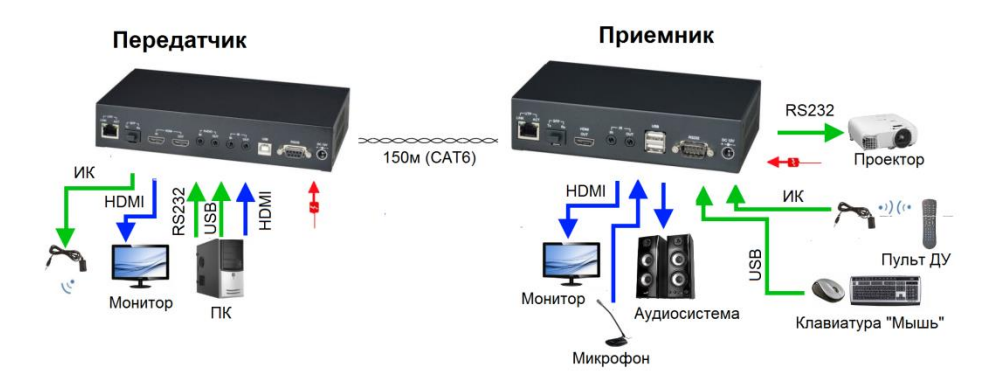

Рис. 9 Подключение передатчиков и приемников «точка-точка».

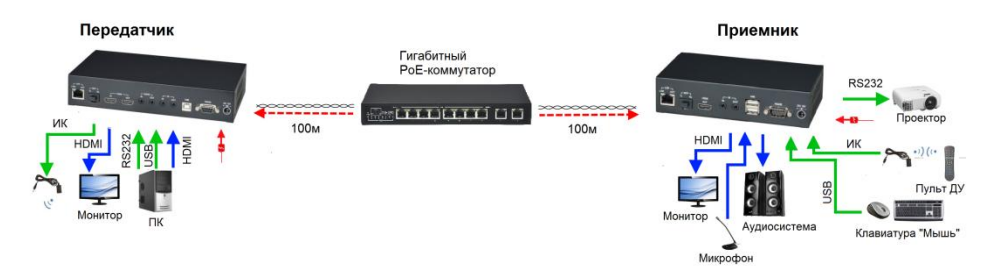

Рис.10 Подключение передатчиков (HKM02BPT-4K) и приемников (HKM02BPR-4K) «точка-точка» с питанием по PoE

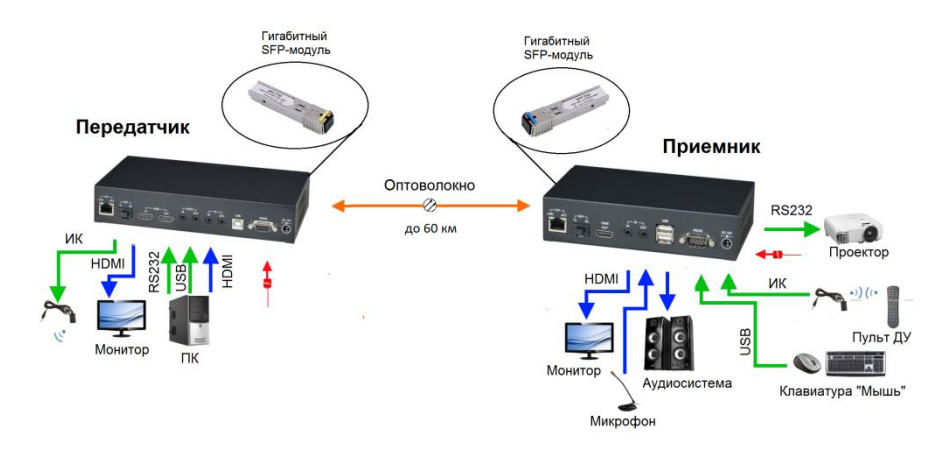

Рис. 11 Подключение передатчиков (HKM02BT-4K, HKM02BPT-4K) и приемников (HKM02BR-4K, HKM02BPR-4K) «точка-точка» по ВОЛС

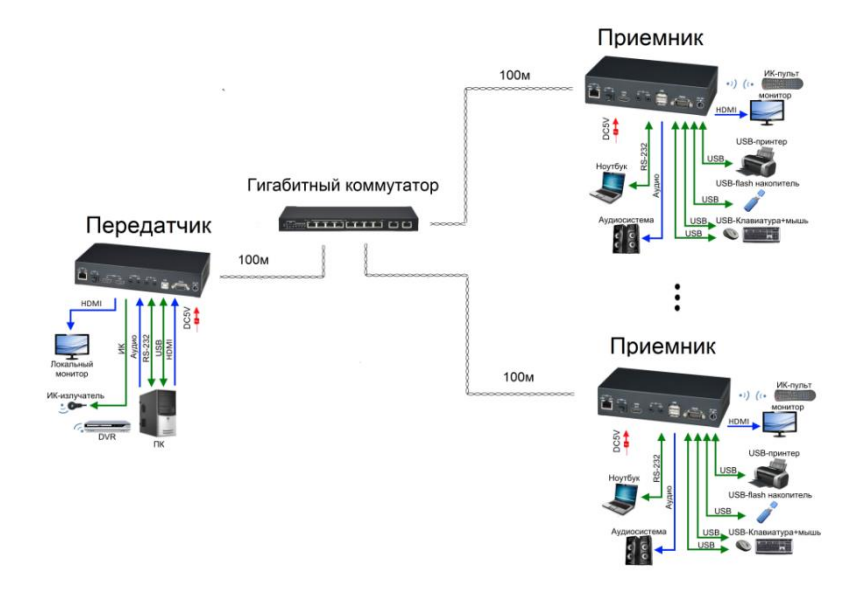

Рис. 12 Подключение одного передатчика к нескольким приемникам

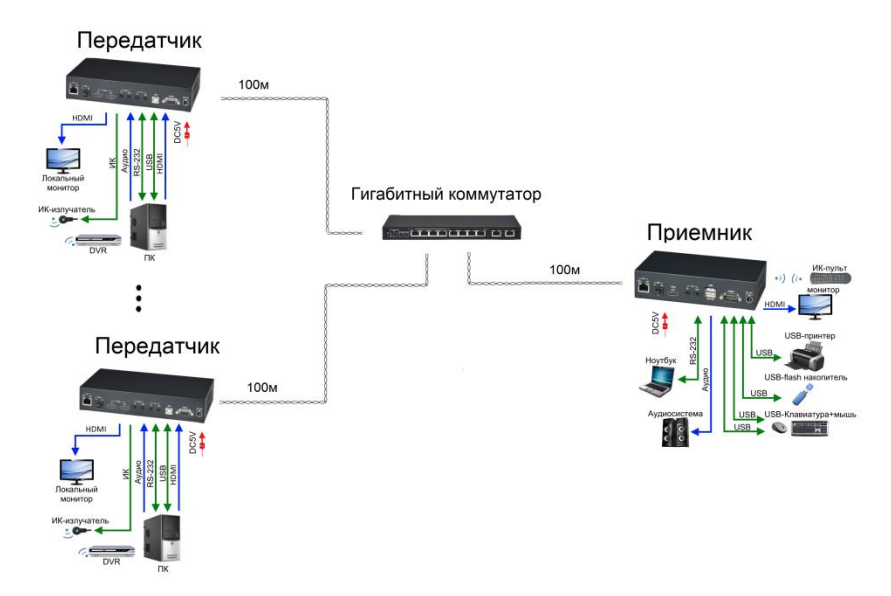

Рис. 13 Подключение одного приемника к нескольким передатчикам

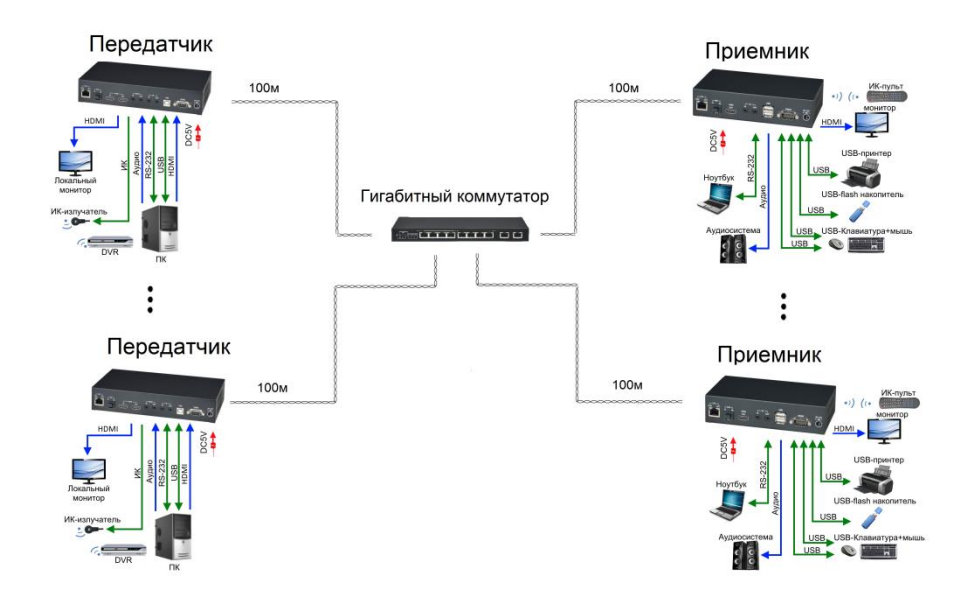

Рис. 14 Подключение нескольких приемников к нескольким передатчикам

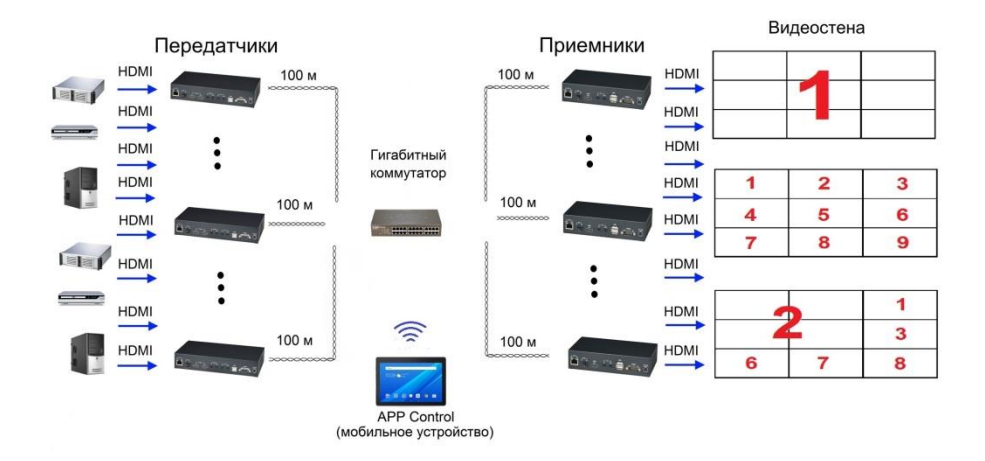

Рис. 15 Подключение передатчиков и приемников по гигабитной сети для создания видеостен.

# **6.** Настройка и эксплуатация

#### <span id="page-23-0"></span>**Настройки системы по умолчанию:**

Передатчик / приемник поддерживают режимы **Unicast** и **Multicast**.

По умолчанию включен режим **Multicas**t.

В режиме многоадресной рассылки **Multicast** могут использовать различные топологии подключения: «точка-точка», «точка-многоточка», несколько – к нескольким.

По-умолчанию аналоговый аудиовыход передатчика и вход приемника будут отключены. Звук будет передаваться только от передатчика к приемнику.

Одноадресный режим подходит для одного к одному или нескольких передатчиков для приложений одного приемника.

Двусторонняя передача аналогового звука возможна только в режиме Unicast.

Системный IP-адрес по умолчанию - Авто IP, он назначит 169.254.X.X (маска подсети 255.255.0.0) для передатчиков и приемников, вы также можете установить DHCP или Статический IP. Для этого обратитесь в раздел с описание Web-настроек.

Мы рекомендуем режим DHCP или статический IP при подключении нескольких устройств для предотвращения конфликтов IP-адресов.

#### **Скорость передачи**

Скорость передачи зависит от разрешения видеосигнала

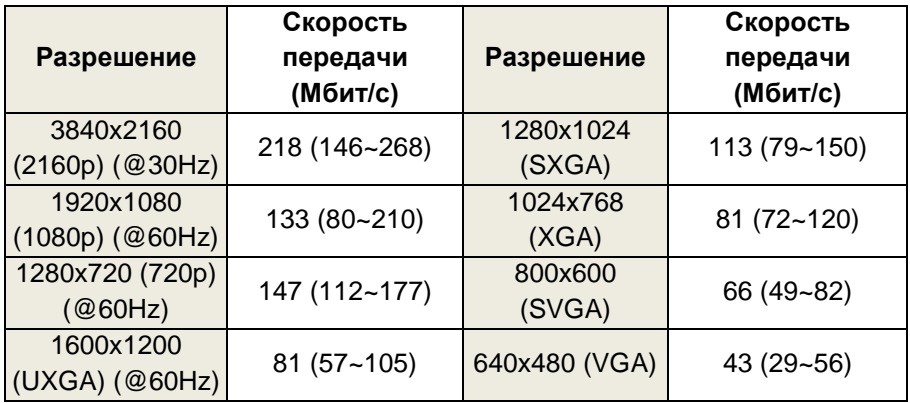

Данные в таблице указаны без учета передачи сигналов USB, которая может достигать 50 Мбит/с.

#### **Внимание**

Масштабируемость системы ограничена только полосой пропускания используемой линии связи.

Если разрешение передаваемого видеосигнала не превышает 1080р, то в гигабитной сети может быть до 7 передатчиков.

Для подключении от 8-ми до 16-ти передатчиков применяйте сетевое оборудование, поддерживающее 802.3ad Link Aggregation. Полоса пропускания должна быть не менее 2 Гбит/с.

При подключении более 16-ти передатчиков используйте ВОЛС или стекируемые коммутаторы, способные обеспечить скорость в 10 гбит/с.

#### **USB-управление**

При подключении нескольких передатчиков сигналы управления будут передаваться от каждого из них.

Но USB-флешка или диск активным может быть одновременно только один.

Чтобы установить USB-флеш-накопитель / жесткий диск, Вы должны нажать кнопку «**Pause / Break**» три раза на клавиатуре на ресивере или на функции ИК-пульта дистанционного управления 14,.

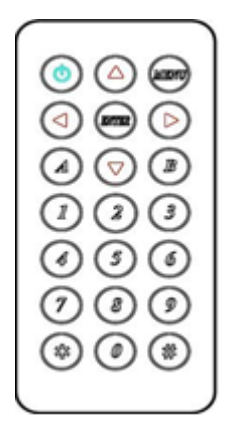

# **Пульт ДУ.**

<span id="page-24-0"></span>Вы можете использовать инфракрасный пульт дистанционного управления для предустановки выбора канала. С помощью ИК-пульта дистанционного управления наведите на переднюю панель приемника или кабель внешнего ИКприемника.

При первом использовании или после замены батареи пульта ДУ, ИК-пульт ДУ и идентификатор пульта ДУ оборудования должны использовать один и тот же идентификатор. Удаленный идентификатор по умолчанию для передатчика - 7, для приемника - 8.

Чтобы установить идентификатор удаленного доступа, нажмите и удерживайте кнопку питания, затем нажмите кнопку «**8**», чтобы завершить настройку.

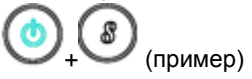

Табл. 5 Назначение кнопок пульта ДУ

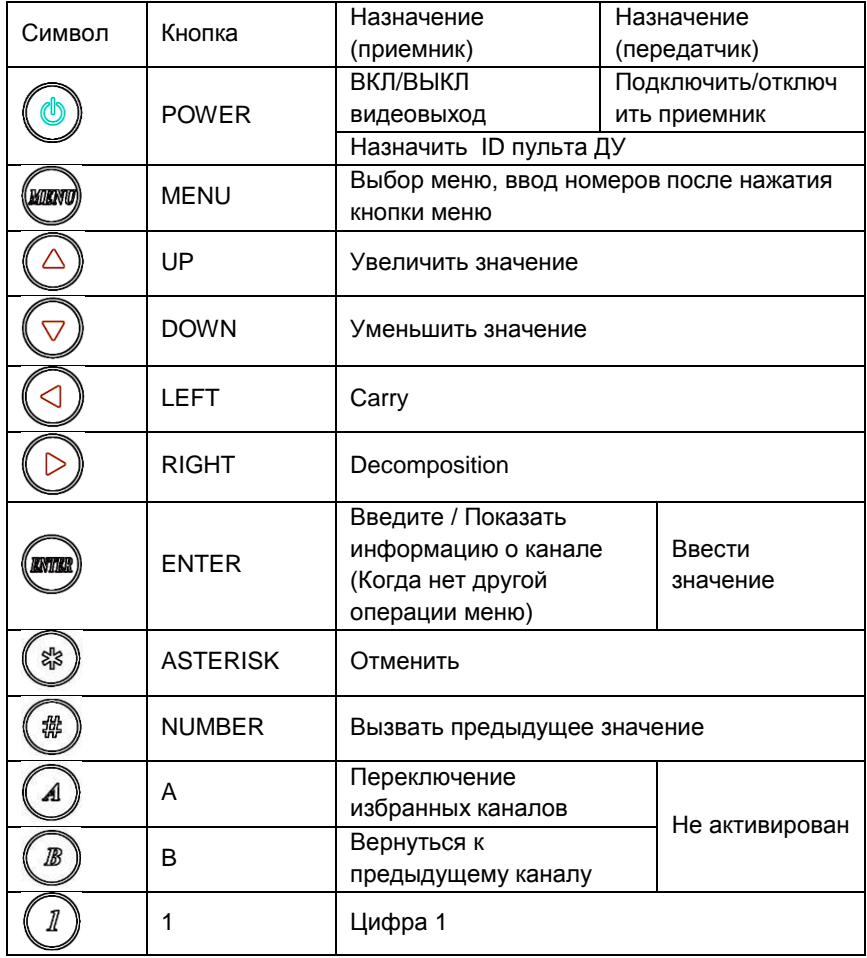

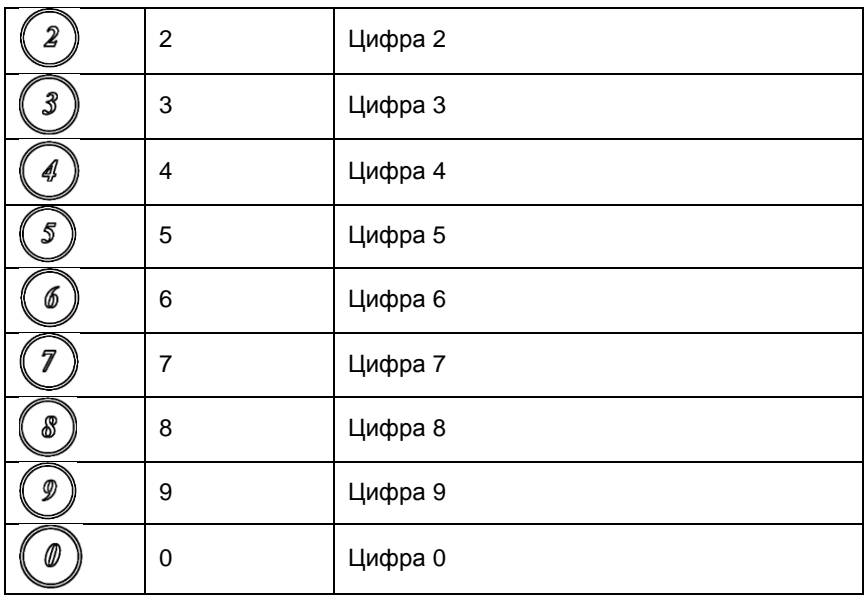

<span id="page-26-0"></span>**Remote Control Operation (управление с помощью пульта ДУ): Select Channel (выбор канала):**

Способ 1: нажмите ◀ или ▲, или ▼, или ▶ для выбора канала.

Нажмите *ENTER* для подтверждения.

**Способ 2**: введите номер канала и нажмите *ENTER* для подтверждения входного канала.

#### **Выбор функции Меню:**

Способ 1: нажмите кнопку MENU. Затем, используя кнопки < , ▲, ▼ или выберите нужную функцию. Нажмите **ENTER** для подтверждения **Способ2**: нажмите **MENU**, затем введите номер функции, нажмите **ENTER** для подтверждения.

# **Wake Up Receiver (вывод из режима ожидания):**

Приемник войдет в режим заставки через 30 секунд после прекращения активности: если нет сигнала на видеовходе. Для вывода приемника из режима ожидания нажмите любую кнопку пульта ДУ или на панели устройства.

#### **Включить / выключить монитор:**

Нажмите **POWER** на пульте ДУ или кнопки панели *CH-* и *CH+* вместе, чтобы подать видеосигнал на видеовыход.

### **Быстрая блокировка/расблокировка ИК:**

*Нажмите # # #*: Будет включен режим блокировки ИК, пока не нажмете любую кнопку панели или кнопку \* три раза. (**\* \* \*:** Выход из режима блокировки ИК)

#### **TV Wall Quick Switch (быстрое переключение):**

*MENU+POWER***:** режим быстрой блокировки ИК. Передача сигналов ИК будет невозможна, пока не нажмете любую кнопку на панели или **\* \* \*** на пульте ИК.

### **Add Favorite List (добавить в избранное:**

*MENU+A***:** Добавить канал в список избранного в меню, максимум 32 канала.

### **Remove Favorite List (Удалить список избранного):**

*MENU+B***:** Удалить текущий канал из списка избранных в меню.

#### **Transmitter RS232 Mode (Режим передатчика RS232):**

*MENU+A***:** Переключитесь в режим сообщений, чтобы получить ответ вместо экранного меню.

*MENU+B***:** Переключиться в режим экстендера.

# **Список команд Меню:**

<span id="page-28-0"></span>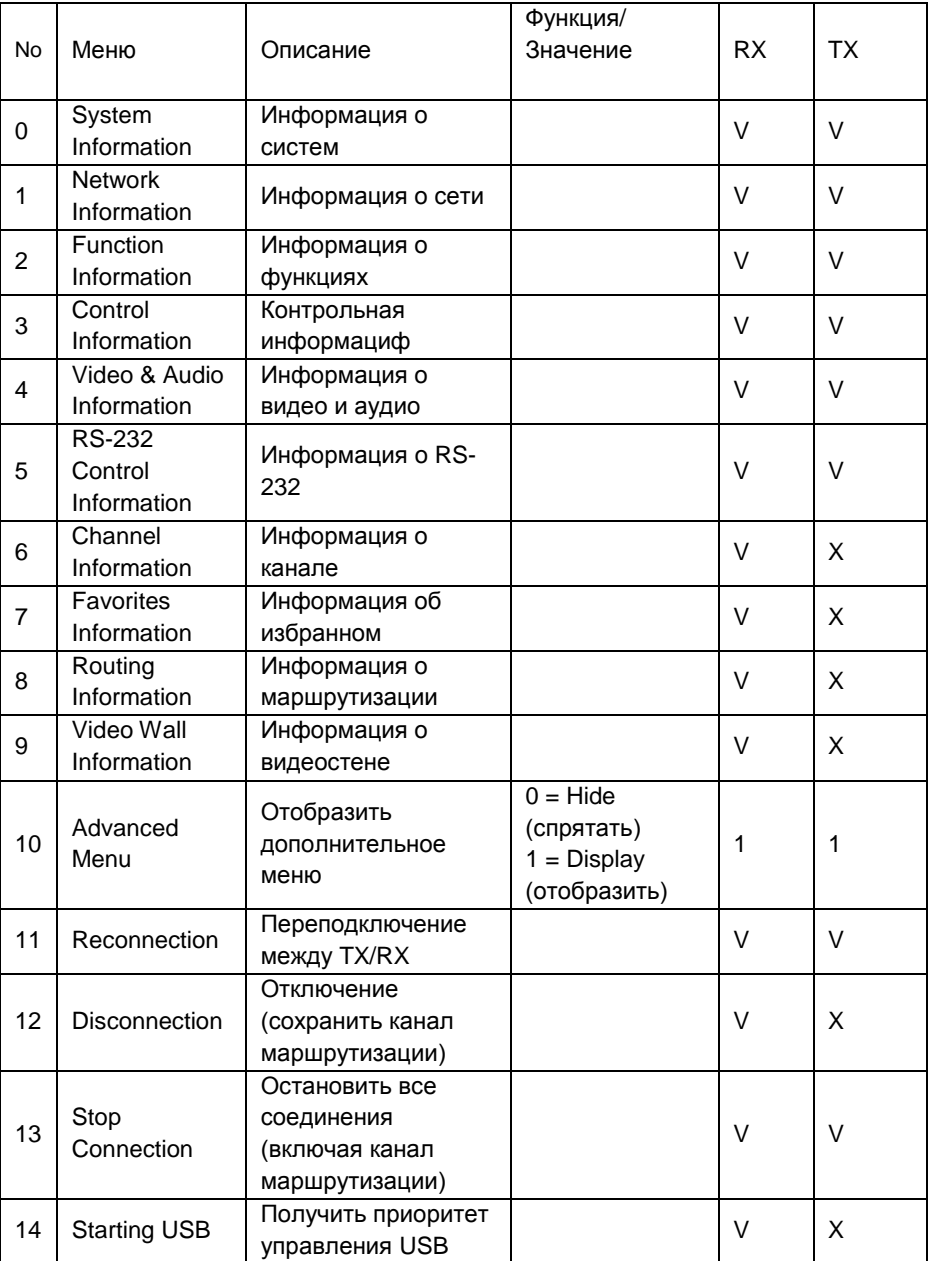

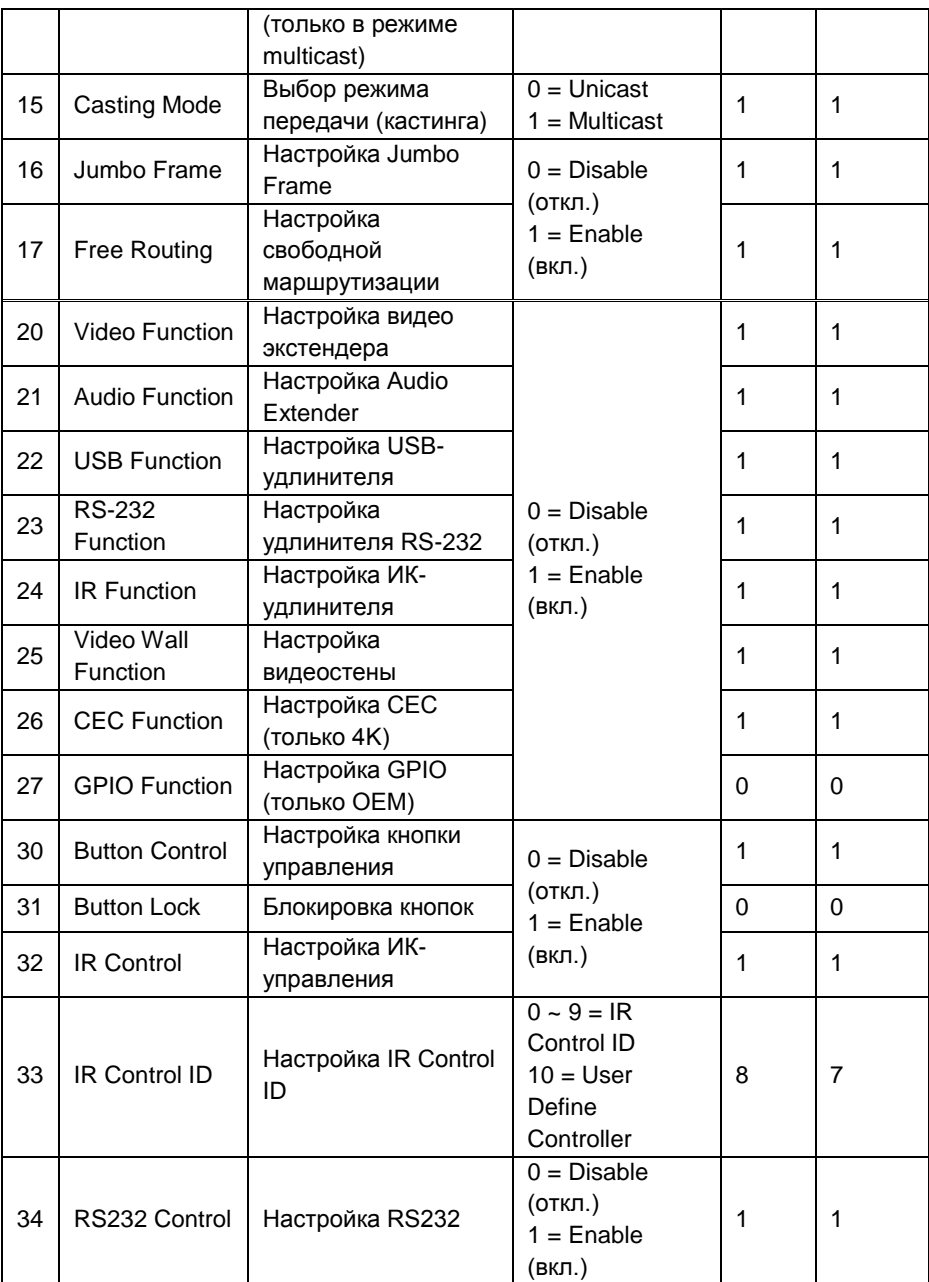

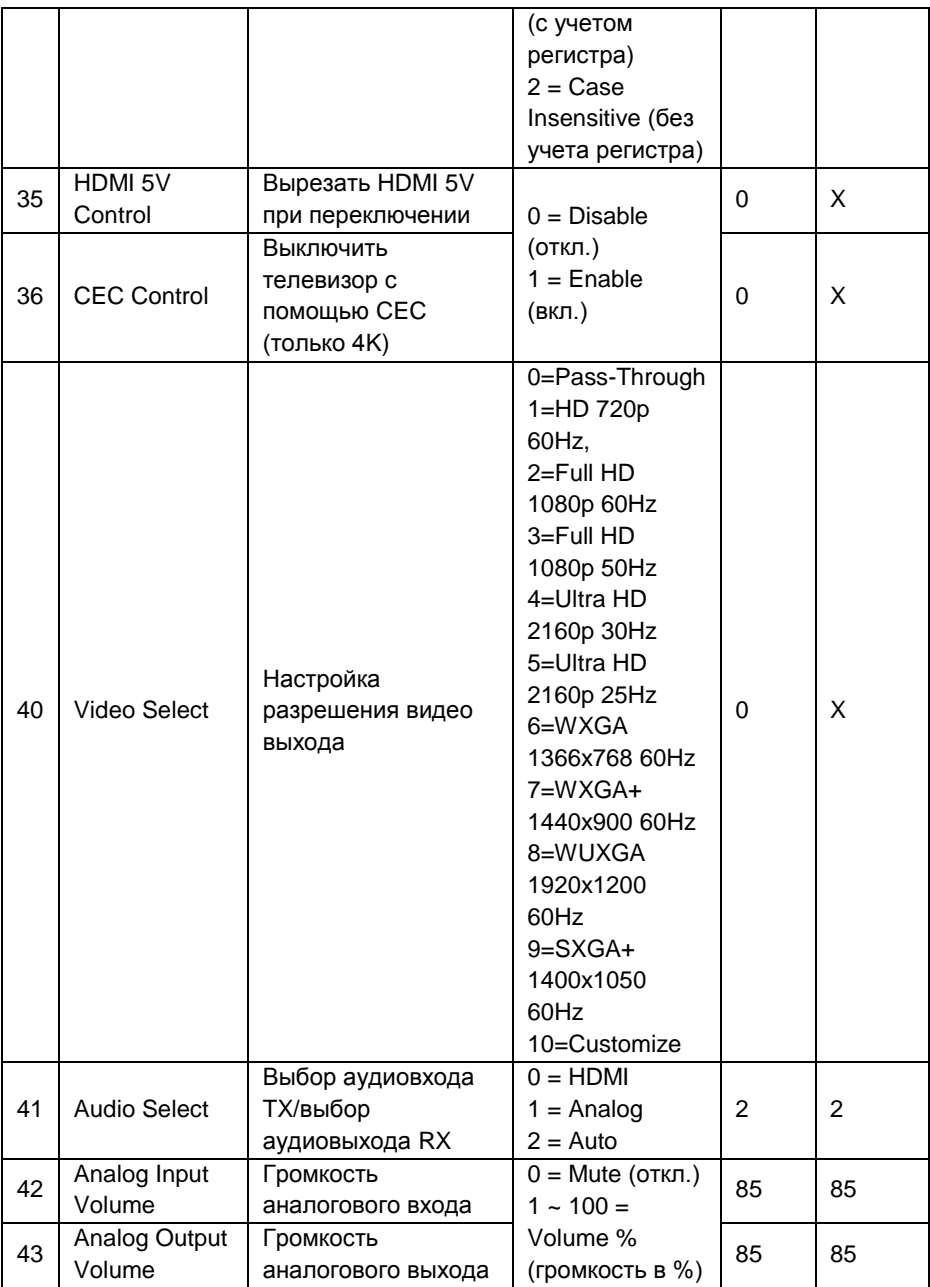

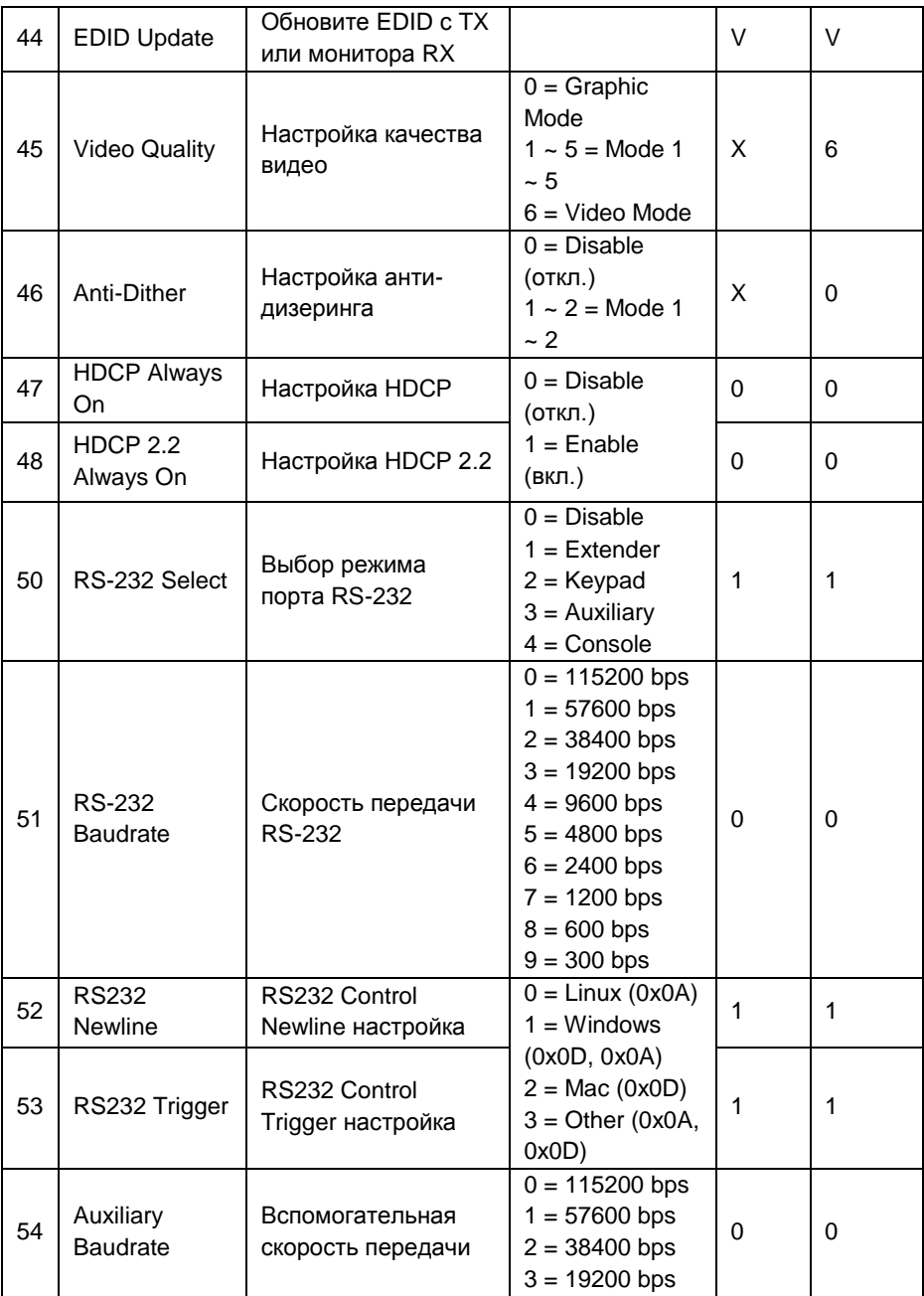

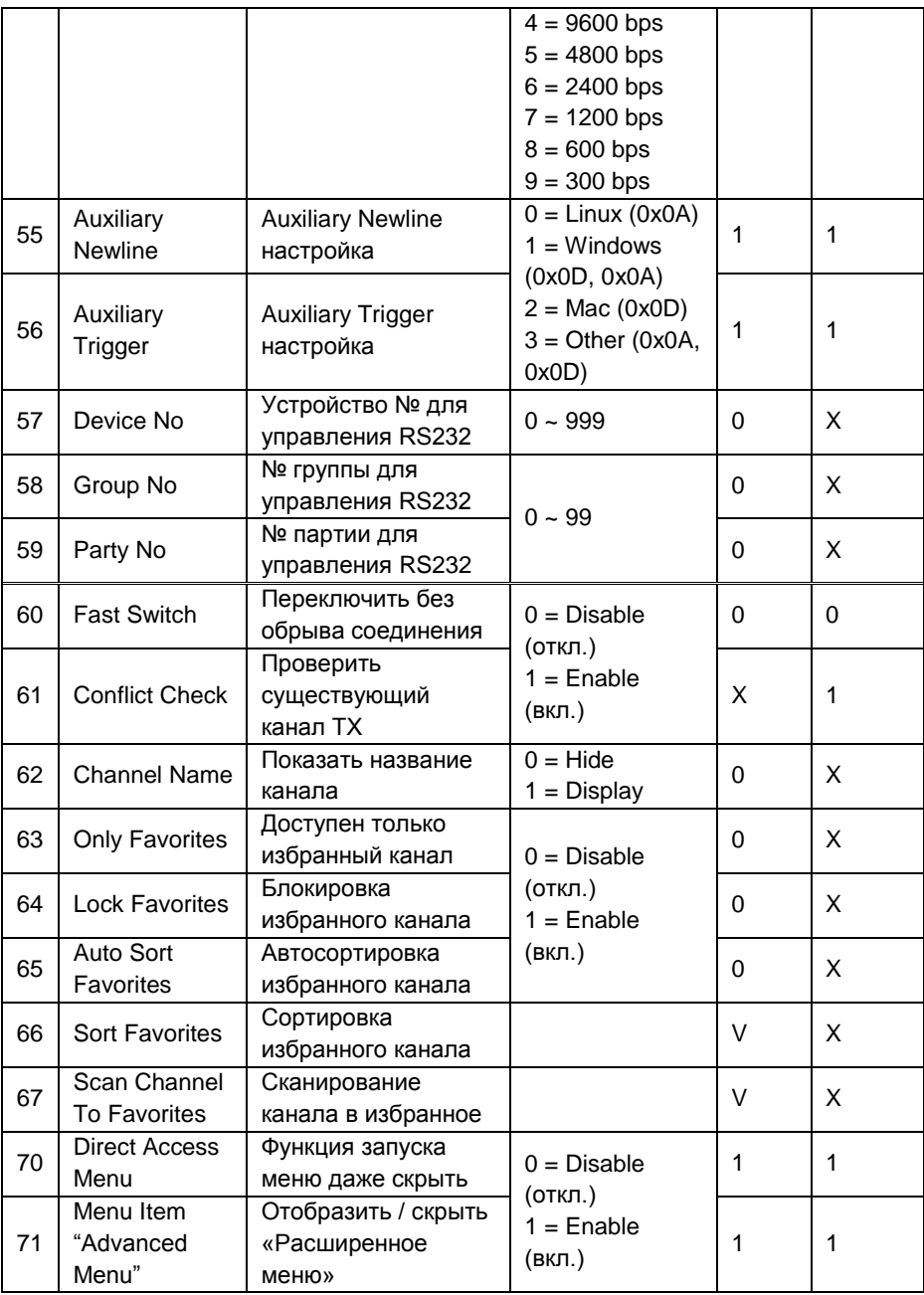

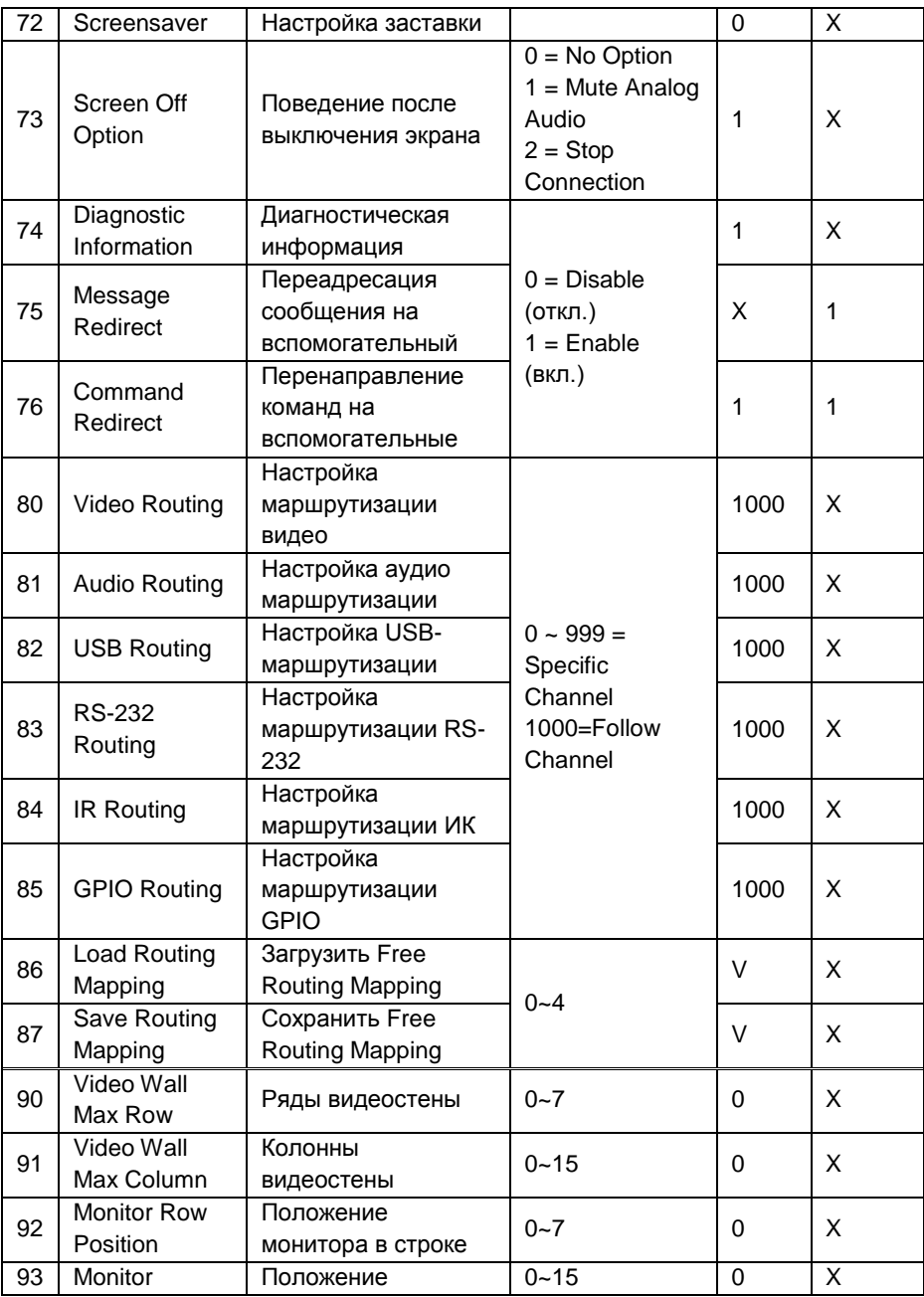

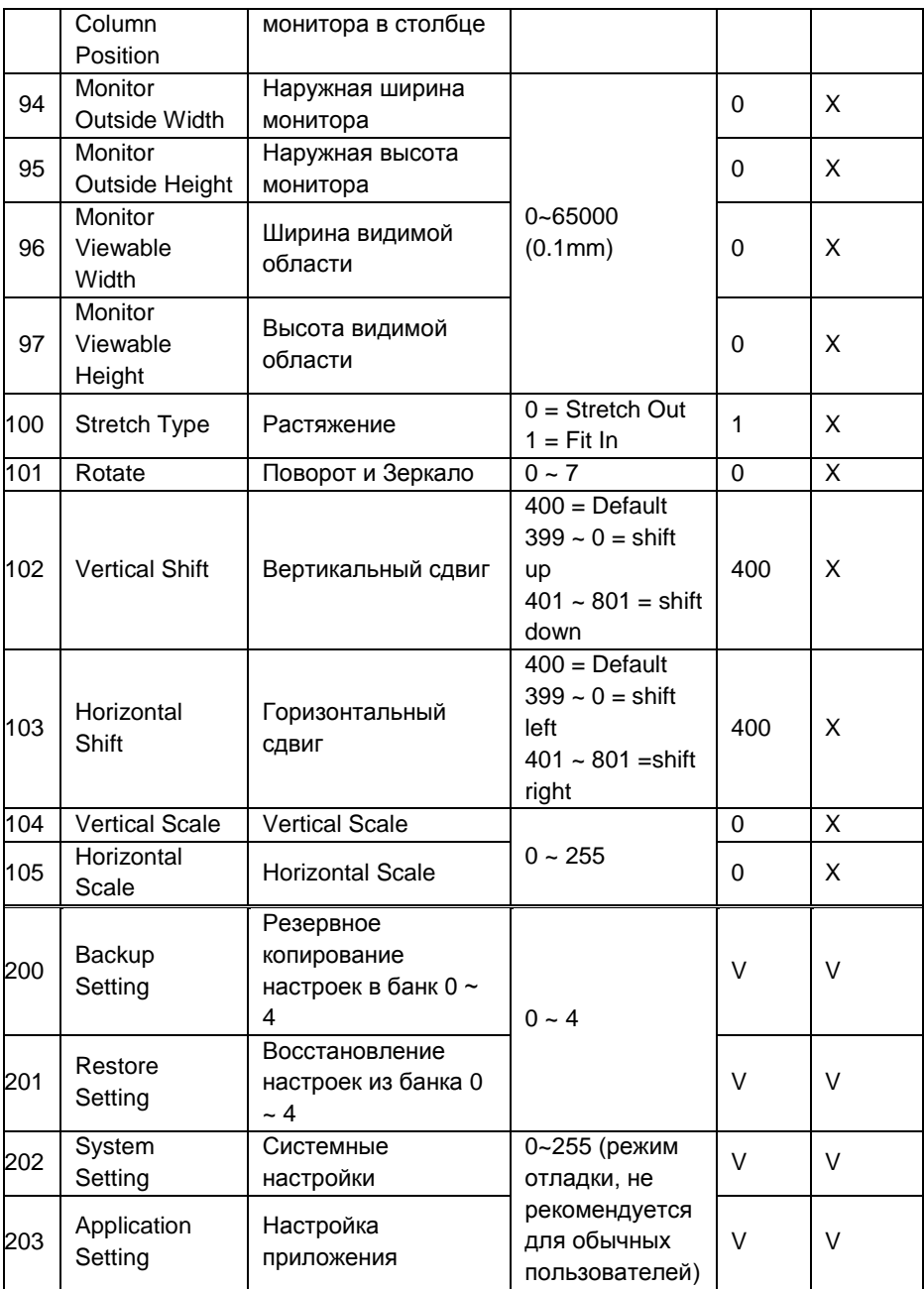

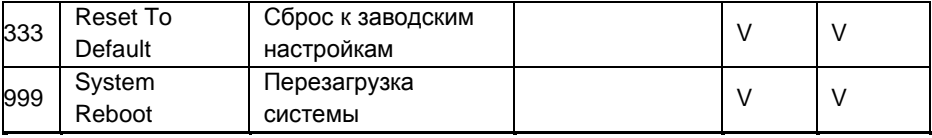

# **V = Есть**

# **X = Нет**

#### **Число = значение по умолчанию**

- **Menu 17** Функция свободной маршрутизации работает только в режиме многоадресной передачи и должна быть включена.
- **Menu 25** Отображение или скрытие настроек телевизионной стены на веб-странице.
- **Menu 26** CEC доступно только в одноадресном режиме**.**
- **Menu 20~25** Чтобы установить функцию выбора, подключитесь к фиксированному каналу, а не следите за переключением каналов.
- **Menu 32** Чтобы настроить ИК-пульт дистанционного управления, его необходимо импортировать в RX с помощью команды RS-232 или Telnet.
- **Menu 35** Для мониторов, которые определяют HDMI 5V, чтобы перейти в спящий режим.
- **Menu 36** Отключить монитор с помощью команды CEC через RX.
- **Menu 40** Настройка разрешения должна быть настроена с помощью команды RS-232 или веб-страницы.
- **Menu 44** Используйте EDID по умолчанию на стороне TX, скопируйте EDID монитора на стороне RX.
- **Menu 47~48** Настройка версии HDCP монитора, при неправильной настройке версии HDCP будет отображаться черный экран

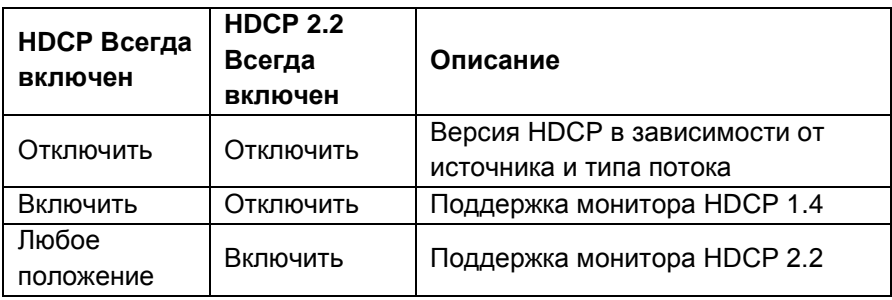

- **Menu 50** Extender = RS-232 удлинитель, Keypad = для RS-232 клавиатуры или цифровая панель терминала, Auxiliary = вспомогательный режим отладки, Console = отладка с помощью консоли.
- **Menu 60** Меню режима быстрого переключения работает лучше всего, когда одни и те же: разрешение, частота кадров, режим сканирования (чересстрочный / не чересстрочный), глубина цвета, цветовое пространство, интерфейс (HDMI / DVI), режим HDCP (ON / OFF) одинаковы.

**Отключить**: Остановить связь перед переключением каналов, если между переключениями будет отображаться черный экран, при переключении на несуществующий канал отобразится диагностическая информация.

**Включить**: сохранить связь при переключении каналов, если переключение на несуществующий канал может вызвать зависание экрана на 1–2 секунды, а затем отобразить диагностическую информацию.

- **Menu 61** Conflict Check проверит номер существующего канала TX при загрузке, переподключении или перед переключением.
- **Menu 62** «Название канала» будет отображаться полное имя вместо только номера, позиция названия канала находится в центре экрана. Имя канала может быть установлено командой RS232 или импортировано из порта telnet.
- **Menu 75** Сообщение Перенаправить сообщение МЕНЮ переадресации на порт RS232 TX (вспомогательный режим) вместо экранного меню.
- **Menu 76** «Перенаправление команд» запускает команду RS232 из Интернета или через порт telnet (вспомогательный режим).
- **Menu 80~85** Исправить, выбранная функция не следует за каналом, доступна только при включенной свободной маршрутизации.
- **Menu 90~103** Доступно только при включенной функции видеостены.

 $\bullet$ 

### **Функция клавиатуры:**

<span id="page-37-0"></span>Вы можете использовать клавиатуру RS-232 или программу терминала с цифровой клавишей для имитации дистанционного ИК управления. Перед использованием клавиатуры RS-232 необходимо выбрать «Клавиатура» с помощью **Menu 56 RS-232 Select** (меню 56 «Выбор RS-232»( и установить скорость передачи RS-232 с помощью **Menu 60 Auxiliary Baudrate** (меню 60 «Вспомогательная скорость передачи»)

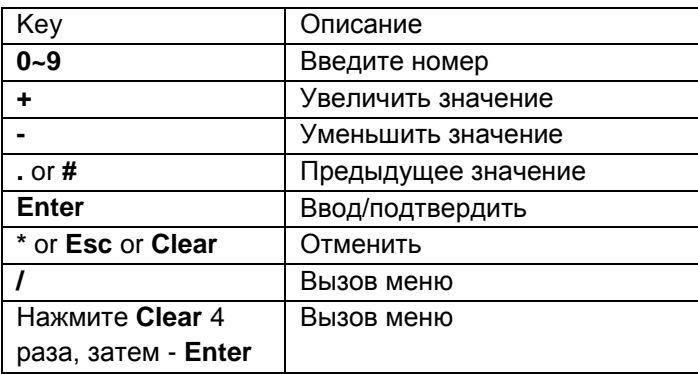

# **Управление RS-232:**

<span id="page-37-1"></span>В режиме расширителя RS-232 пользователь может использовать порт передатчиков RS-232 для управления / настройки приемников на одном и том же канале с помощью программы, такой как **Hyper Terminal**, которая встроена в Windows XP и версии выше.

Настройка Hyper Terminal:

**115200 bps (8-N-1), Flow control: None**〕(Properties -> Settings -> ASCII Setup… выберите **"Send line ends with line feeds"** &**"Echo typed characters locally"**)

#### **Примечание**

.

Мы рекомендуем установить маршрутизацию RS232 для всех приемников на один передатчик, чтобы избежать разрыва соединения RS232 при переключении видеоканала.

# Формат команды: >CMD\_Address> Command Parameters **Адрес, команда и параметры являются символами, а не шестнадцатеричным кодом.**

**Ввод (LF или CR + LF) требуется для выполнения команды**

Т.к. все получатели будут получать команду, также добавляются 3 вида пользовательских номеров, кроме MAC и IP (№ устройства, № группы, № участника) для более гибкого применения:

**Mxxxxxx** Последние 6 цифр MAC-адреса получателя напр.: 2218680123AB = M0123AB **Ixxxx** Последние 2 столбца IP-адреса (HEX) получателя напр.: 169.254.012.034 = I0C22 **Dxxx** Устройство No напр.: Device No 123 = D123 **Gxx** Группа No напр.: Group No 12 = G12 **Pxx** Участник No напр.: Party No 34 = P34 **Cxxx** Канал No **напр.:** Channel 123 = C123 **ALL** Все получатели

Формат ответа: <ACK\_Address <Символ ответа

Получатели ответят сообщению передатчику в указанном выше

формате и отправят новую строку после

При отправке команды нескольким получателям (адреса Gxx, Pxx, Cxxx и ALL) они не будут отвечать.

Список команд и параметров

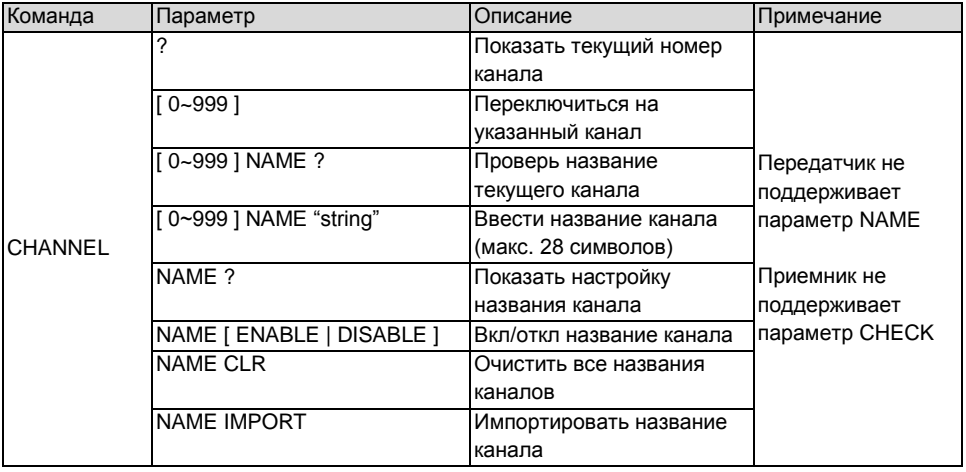

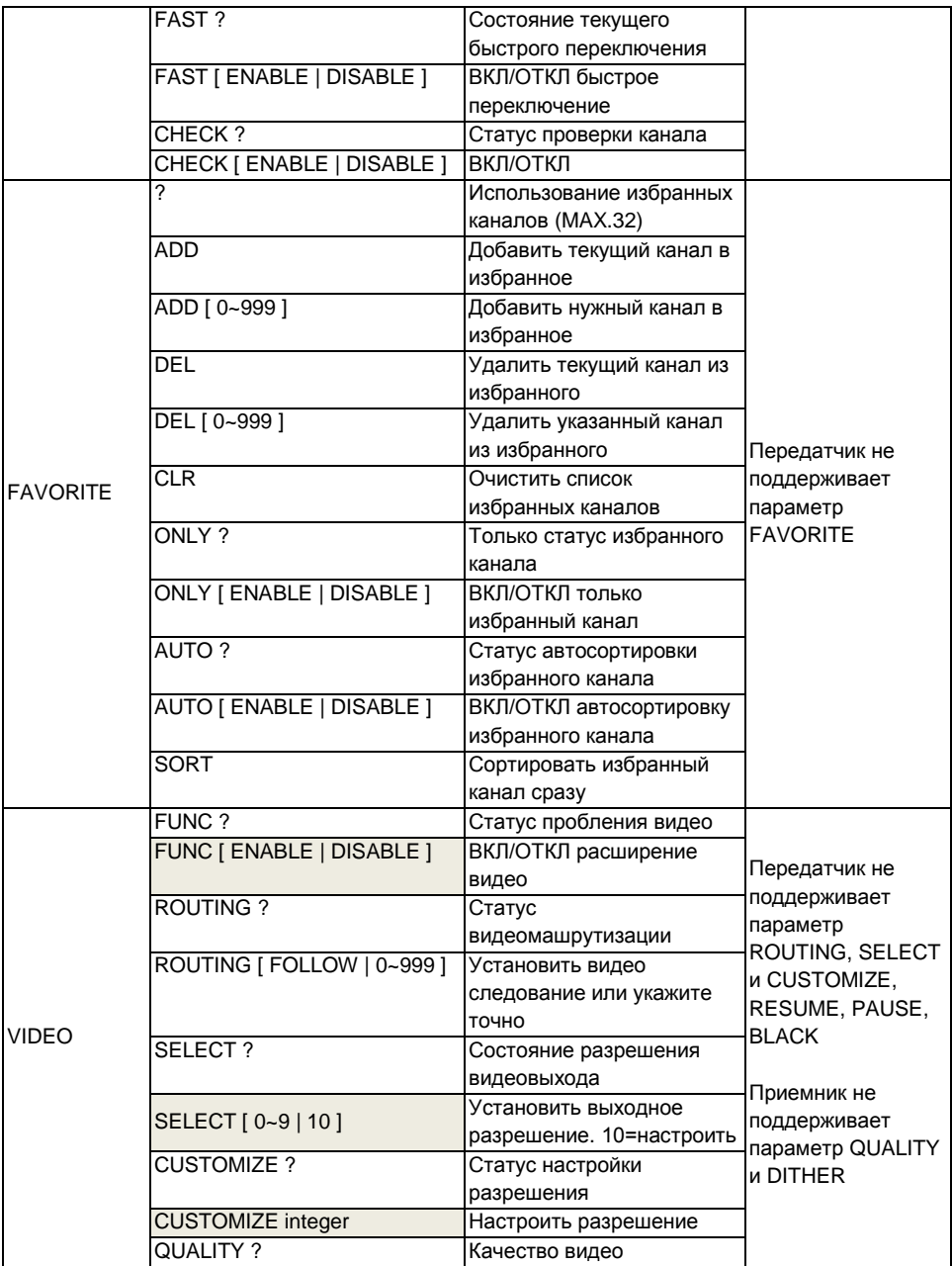

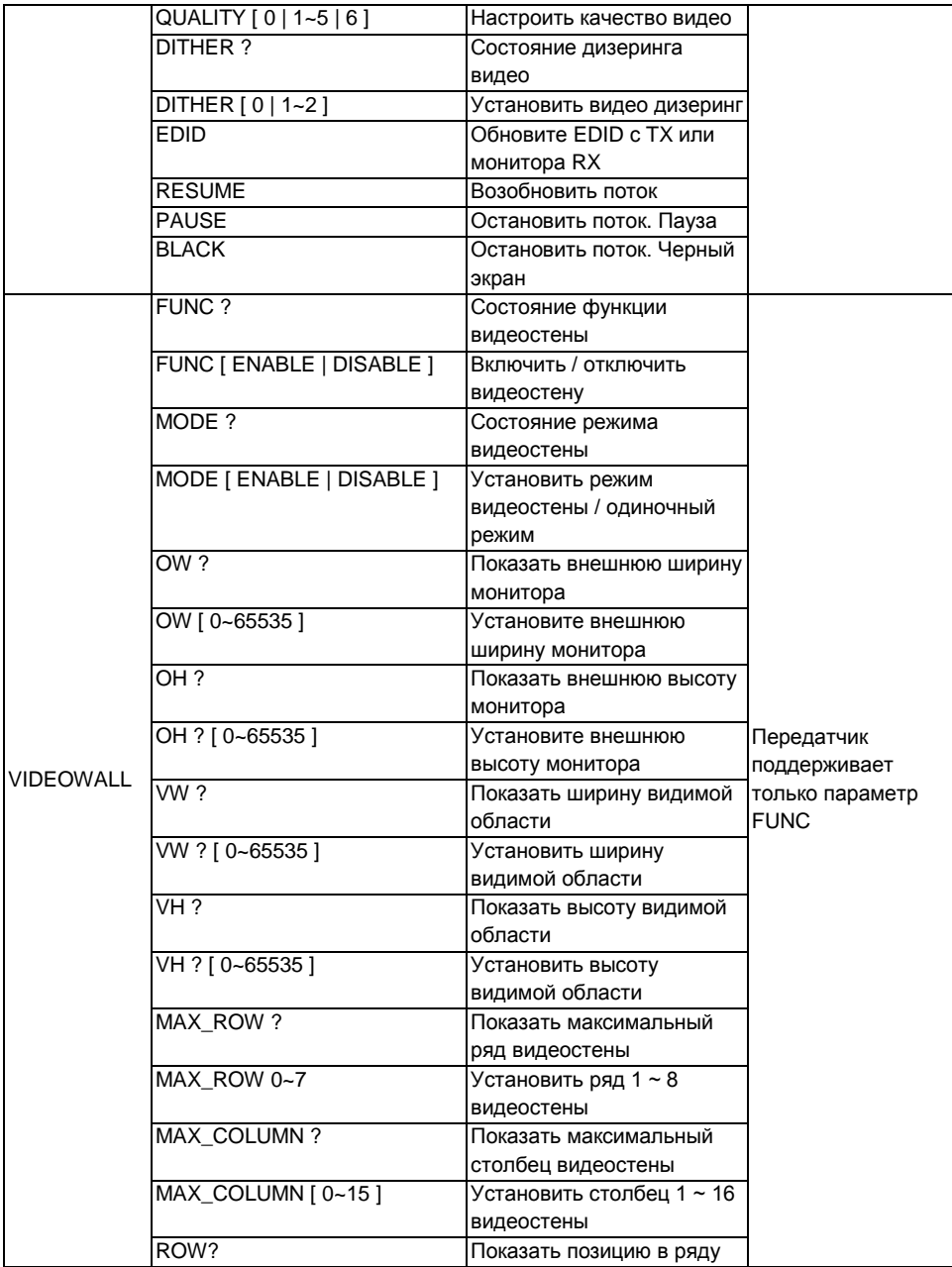

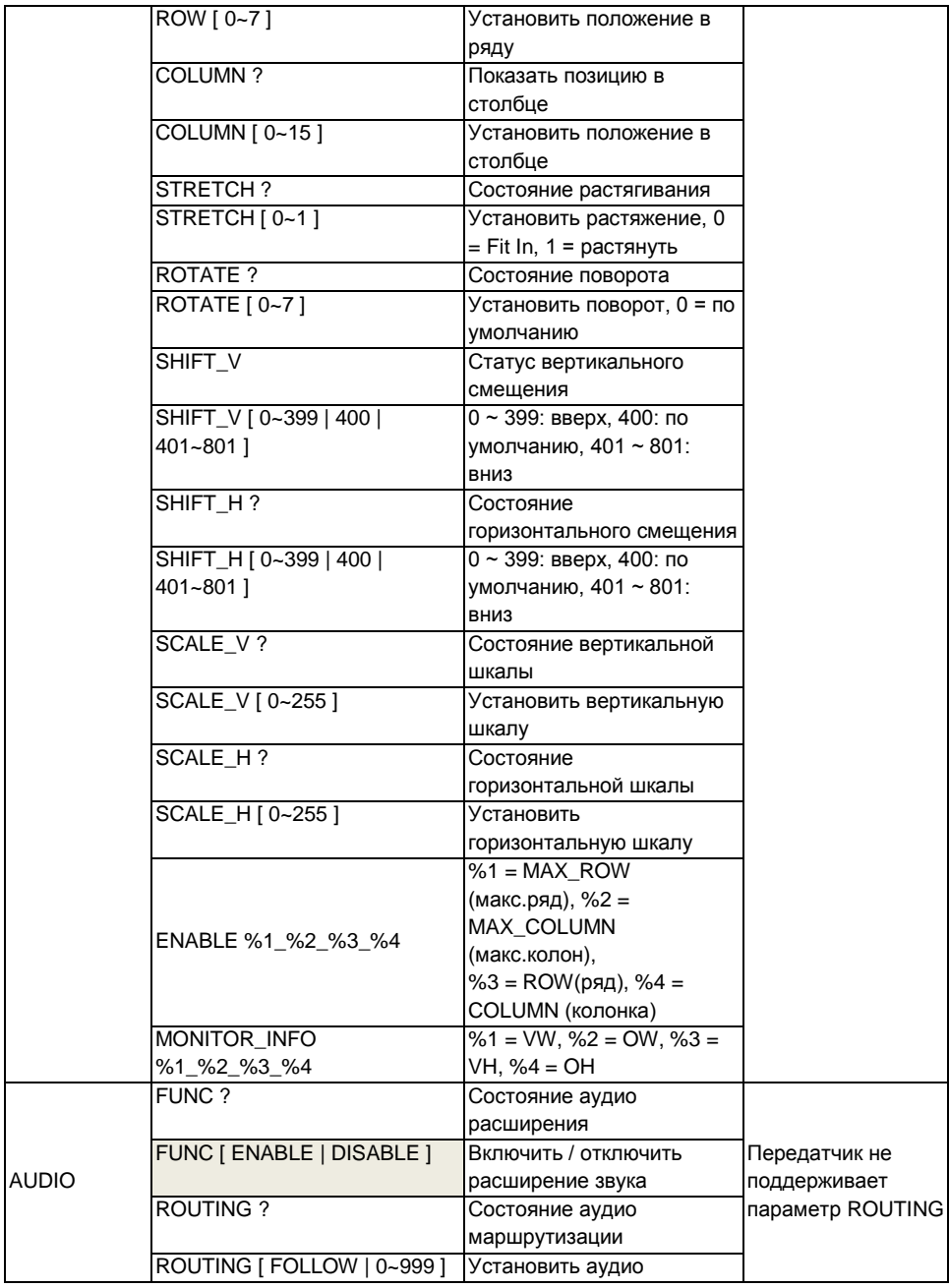

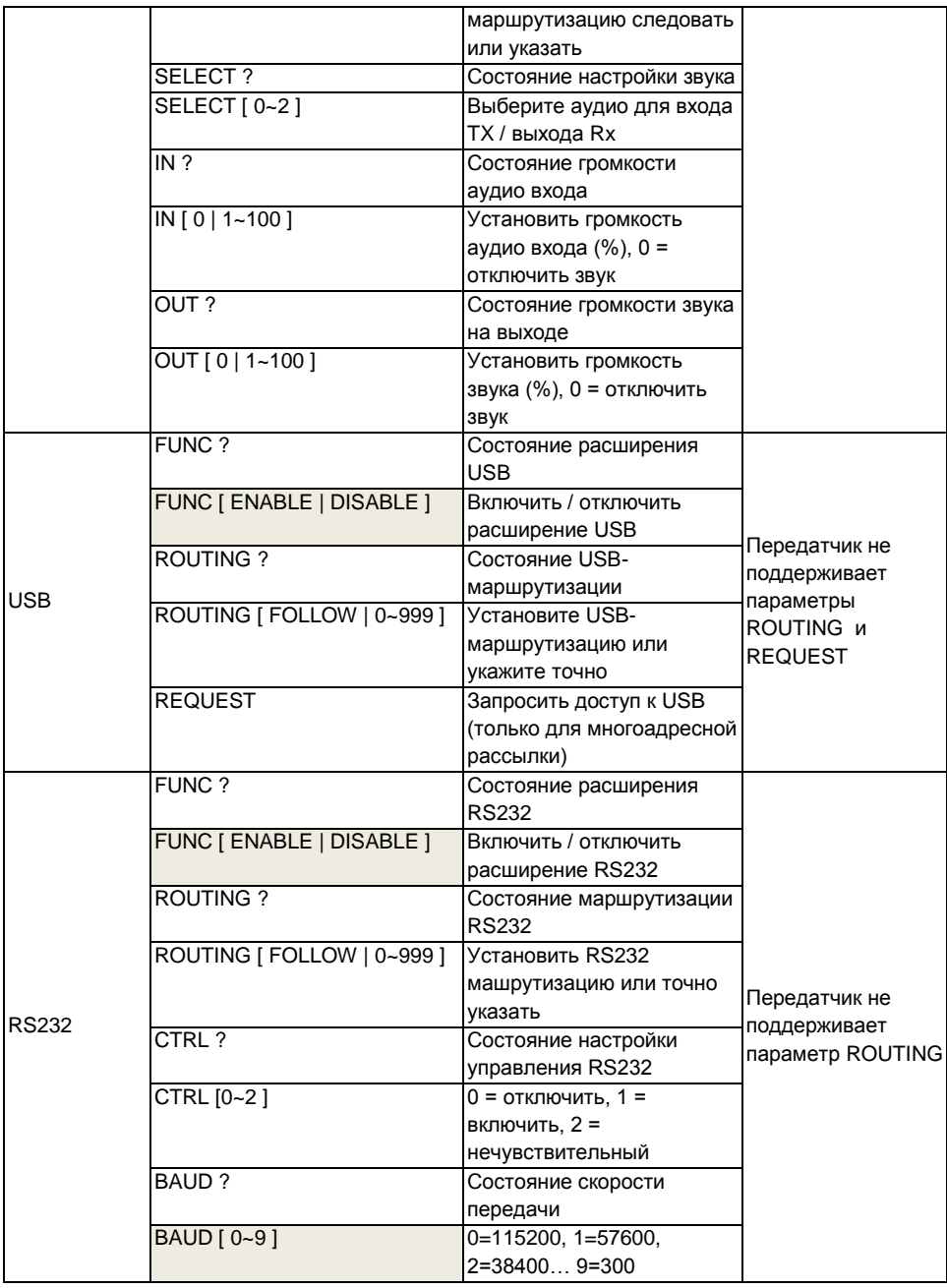

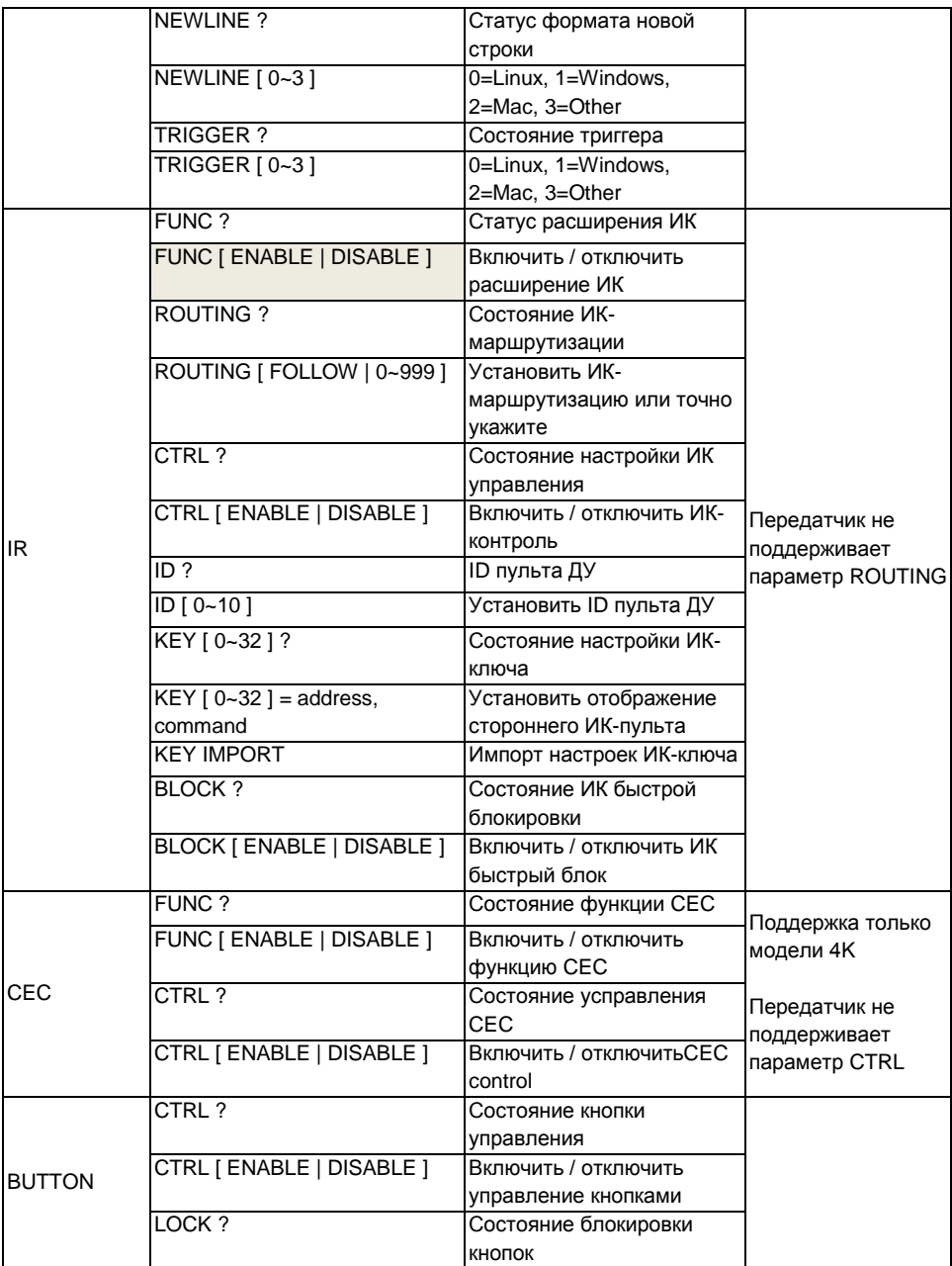

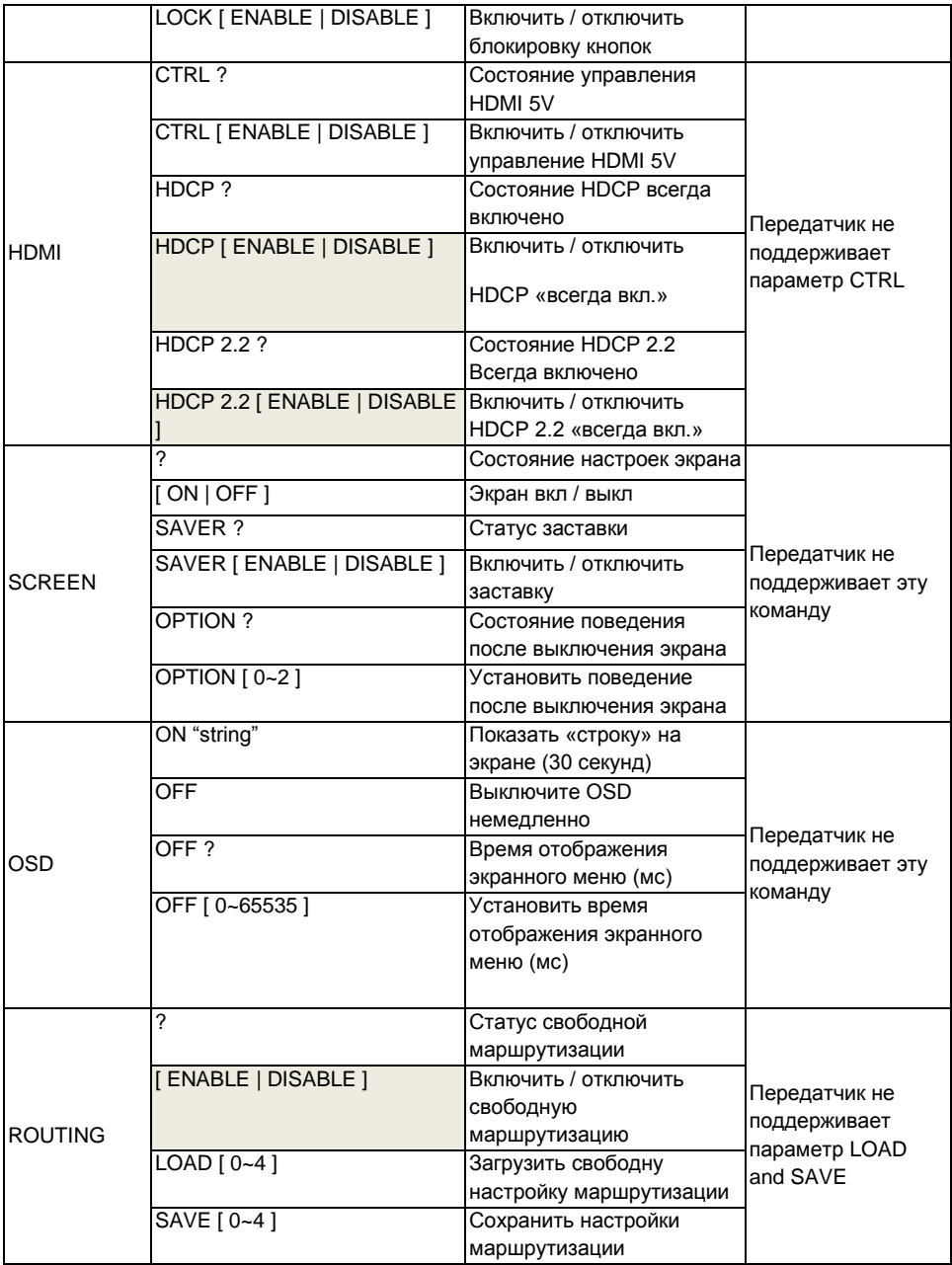

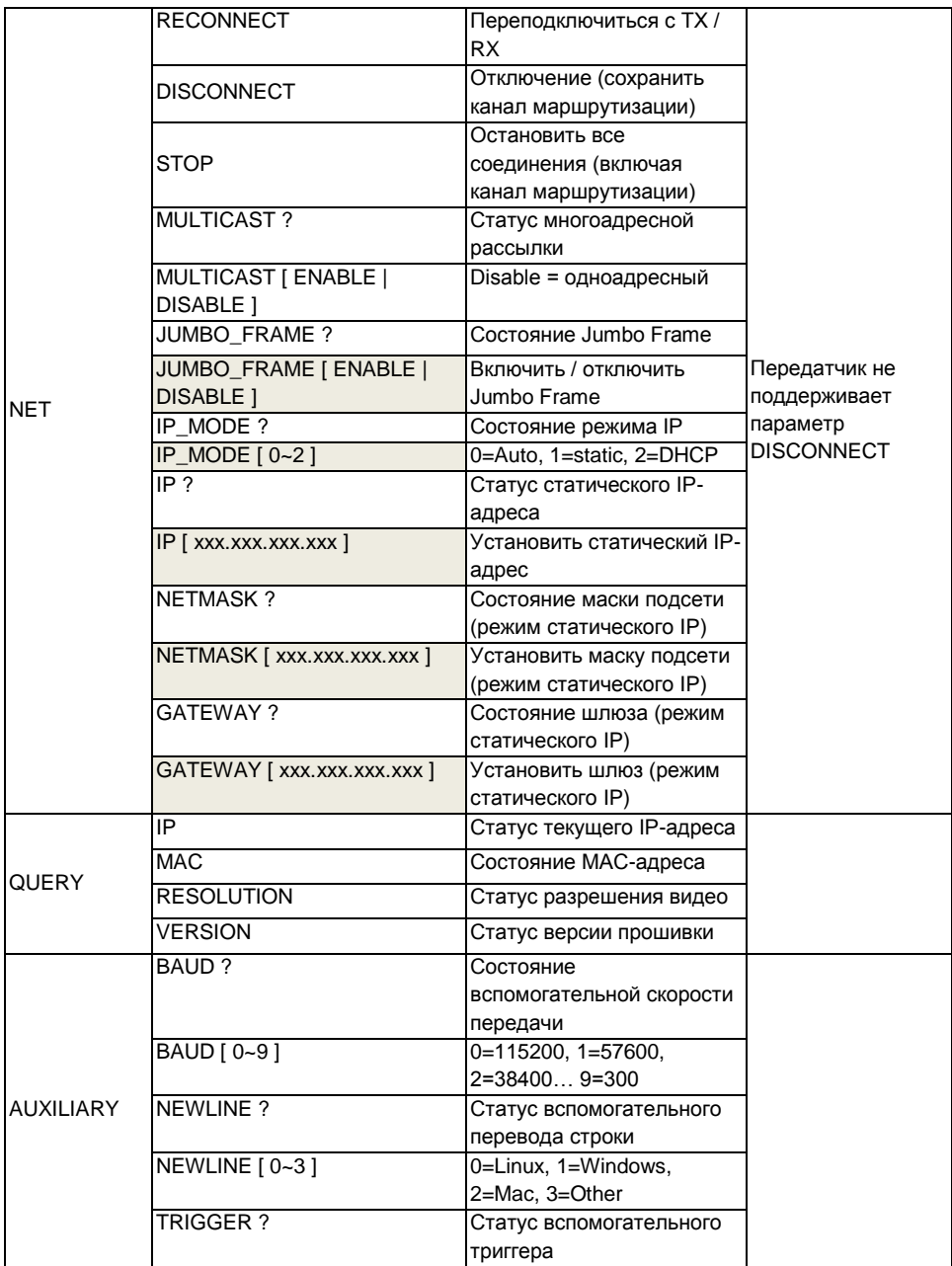

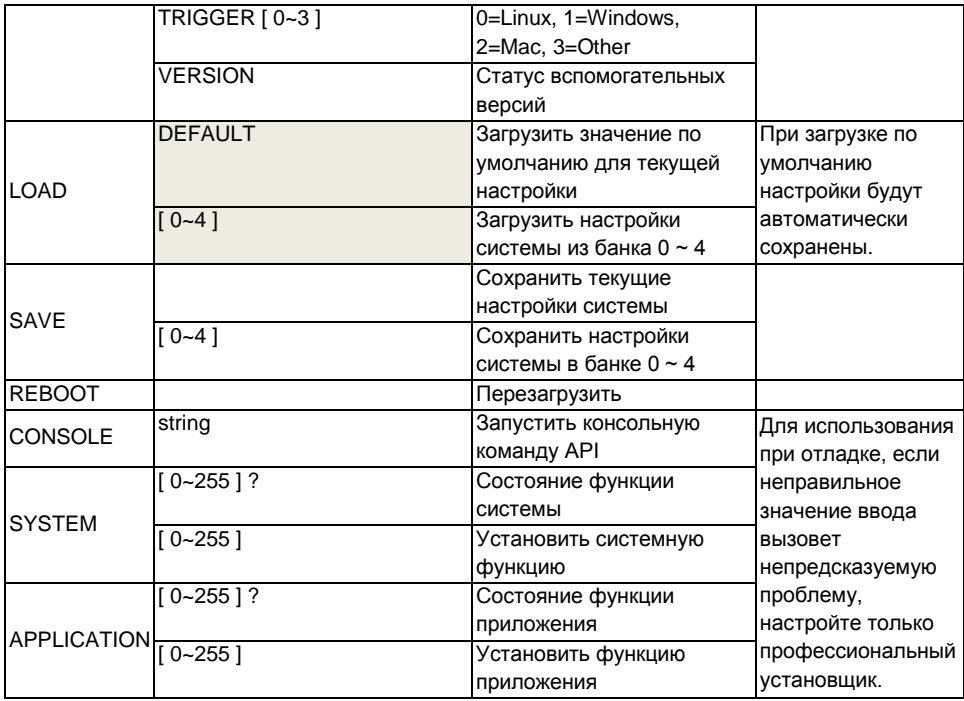

Команда RS232 не поддерживает исправления, удаление, перемещение вверх, вниз, влево или вправо для изменения. Если вы ввели команду или параметры с неправильным набором текста, пожалуйста, введите новую строку и еще раз введите полную команду и параметры.

Параметры, обозначенные серым цветом, требуют перезагрузки, чтобы изменения вступили в силу.

Максимальное значение **OSD\_ON** составляет 30 символов в строке, максимум 127 символов, не поддерживается запятая 「**,**」, двоеточие 「**:**」 и двойные кавычки 「**"** 」, некоторые символы должны использовать формат **\ x ##** для отображения, **##** означает количество символов в коде **ASCII HEX**.

Например: **\ x0a** - это перевод строки, **\ x28** - это (знак в скобках, \ **x22** - это знак «

Пример: >CMD\_M1234> CHANNEL 12 (Установите приемник с последним 4-значным MACадресом 1234 на канал 12) (HEX code: 3E 43 4D 44 5F 4D 31 32 33 34 3E 20 43 48 41 4E 4E 45 4C 20 31 32 0D 0A)

<ACK\_M1234< OK (Получатель с последним 4-значным MAC-адресом - 123456, ответ «ОК») (HEX code: 3C 41 43 4B 5F 4D 31 32 33 34 3C 20 4F 4B 0D 0A)

--------------------------------------------------------------------------------------------------------------------------------

>CMD\_I0A12> CHANNEL 3 (Установите для получателя IP-адрес 169.254.10.18 на канал 3)

(HEX code: 3E 43 4D 44 5F 49 30 41 31 32 3E 20 43 48 41 4E 4E 45 4C 20 33 0D 0A) <ACK\_I0A12< OK (Получатель с IP-адресом 169.254.10.18, ответ «ОК») (HEX code: 3C 41 43 4B 5F 49 30 41 31 32 3C 20 4F 4B 0D 0A)

--------------------------------------------------------------------------------------------------------------------------------

>CMD G34> CHANNEL 5 (Установите получателей, чья группа № 34 на канал 5) (HEX code: 3E 43 4D 44 5F 47 33 34 3E 20 43 48 41 4E 4E 45 4C 20 35 0D 0A) (Нет ответа от нескольких получателей)

>CMD\_ALL> !OSD\_ON Hello! \x28123\x29 \x22ABC\x22 (Отобразить「Hello! (123) "ABC"」 всем мониторам и получить ответ)

--------------------------------------------------------------------------------------------------------------------------------

(HEX code: 3E 43 4D 44 5F 41 4C 4C 3E 20 21 4F 53 44 5F 4F 4E 20 48 65 6C 6F 21 20 5C 78 32 38 31 32 33 5C 78 32 39 20 5C 78 32 32 41 42 43 5C 78 32 32 0D 0A) (Нет ответа от нескольких получателей)

>CMD\_ALL> OSD\_OFF 10000 (Все приемники выключают экранное меню через 10 секунд) (HEX code: 3E 43 4D 44 5F 41 4C 4C 3E 20 4F 53 44 5F 4F 46 46 20 31 30 30 30 30 0D 0A)

#### **Внимание**

- Для подключения используйте кабели только хорошего качества (UTP/STP/FTP, CAT5e/6). Максимальное расстояние передачи по кабелю CAT6 составляет 150м.
- Для увеличения расстояние можете использовать гигабитные IPудлинители или гигабитные коммутаторы.
- Для передаче по ВОЛС используйте стандартные гигабитные SFPмодули. Расстояние передачи будет зависеть от характеристик самих модулей.
- Скорость передачи достигает 850Мбит/с. Не рекомендуется использовать для подключения существующие локальные сети.
- Одновременно может использоваться только одно соединение: или подключение по кабелю витой пары, или по ВОЛС.
- По умолчанию настройки EDID 1080p, LPCM 7.1. Если подключенное устройство не соответствует данным характеристикам, EDID с него будет считываться автоматически.
- Если к приемнику будет подключен кабель ИК-приемника, окно приема ИК-сигнала на передней панели приемника не будет активировано.
- При передаче аналогового аудиосигнала HDMI-сигнал будет транслироваться без звука.
- Аналоговый аудиовход приемника предназначен только для подключения микрофона (не линейный вход).
- По умолчанию скорость передачи данных по интерфейсу RS232 115200 б/с. Для изменения данного параметра нажмите кнопку 1 на приемнике. Нажатием кнопки 2 установите нужную скорость передачи. Повторно нажмите кнопку 1 для завершения и выхода из режима настройки.

# **7. Управления с мобильного устройства**

### <span id="page-48-0"></span>**Название ПО:** *Stream & Videowall Management*

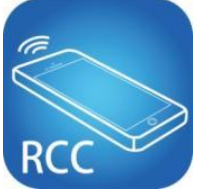

**Ссылка для скачивания с Google Play** <https://play.google.com/store/apps/details?id=com.sct.sctcontrollcenter1>

#### **QR код для скачивания**

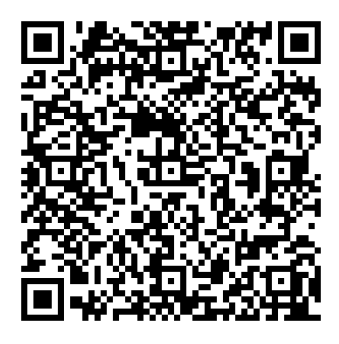

**Для корректной работы приложения не рекомендуется устанавливать на одно устройство несколько приложений с похожим функциональным назначением.** *Сетевые настройки:*

*Система предоставляет возможность производить сетевые настройки через web-браузер. Для доступа введите IP-адрес передатчика / приемника, если они Вам известны.*

#### Как получить IP-адрес приемника:

1. Подключите монитор к приемнику, локальный IP-адрес отображается в правой нижней части экрана при загрузке или когда передатчик не подключен (нет видеосигнала), когда загрузка приемника или передатчик не подключен (или нет видеосигнала).

2. Нажмите кнопку пульта ДУ *MENU, 1, ENTER* (Информация о сети). На экране отобразится IP-адрес приемника.

#### Как получить IP-адрес передатчика.

Подключите монитор к приемнику, приемник подключите к передатчику, настроенному на один и тот же канал. При загрузке приемника IP-адрес отображится в правой нижней части экрана. Видеосигнал подаваться не должен.

Как назначить IP-адрес передатчика / приемника с помощью команд:

Нажмите и удерживайте кнопку «**+**» на панели, затем включите питание, чтобы установить заводские настройки по умолчанию. Войдите в инженерный режим. В инженерном режиме светодиоды **Power** и **Link** будут мигать вместе, IP-адрес устройства будет временно установлен на статический IP адрес **192.168.0.88**. Войдите на веб-страницу через браузер и измените настройки IP адреса в столбце API-команд: astparam s ip\_mode static astparam s ipaddr **169.254.x.x** astparam s netmask **255.255.0.0** astparam save (**x** может быть одним из значений в диапазоне 1 ~ 254):

Команды могут быть применены одна за другой или связаны между собой с помощью «**;**»:

*astparam s ip\_mode static;astparam s ipaddr 169.254.x.x;astparam s netmask 255.255.0.0;astparam save*

Также вы можете использовать IP-адрес / маску подсети, которые вы предпочитаете, например **192.168.x.x / 255.255.255.0**

#### *Установка Bonjour plug-in:*

Нажмите "**BonjourSDKSetup.exe**" для установки Bonjour plugдля Internet Explorer.

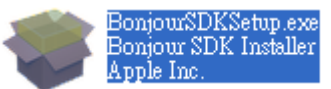

#### Нажмите "Next" для продолжения.

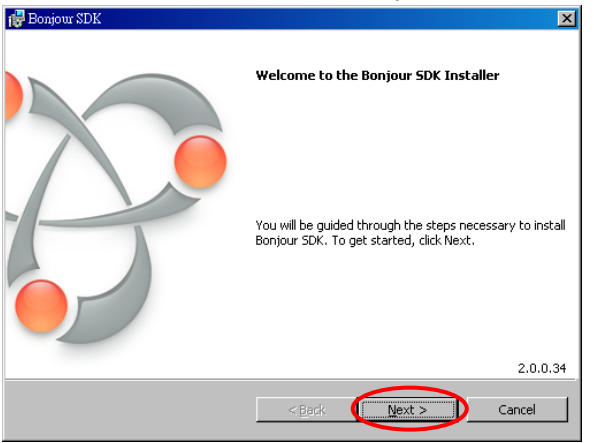

Выберите "**I accept the terms in the license agreement**".

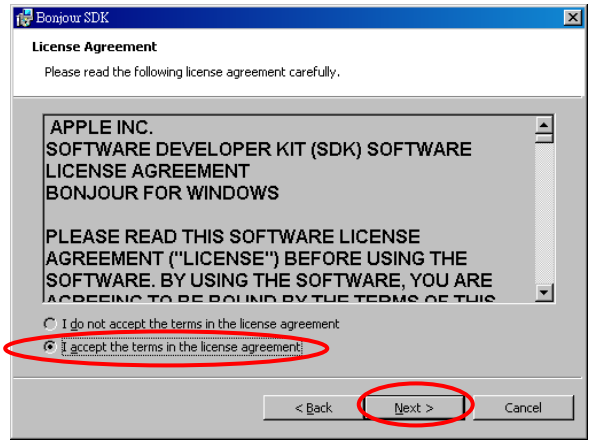

Нажмите "**Next**".

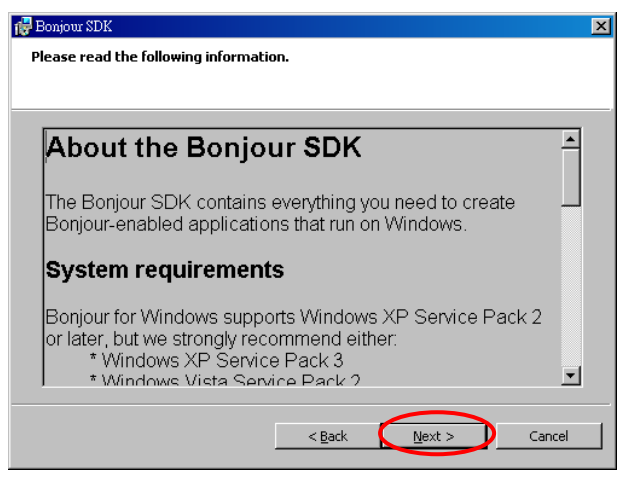

Нажмите "Next".

Нажмите "**Install**" для запуска процесса установки.

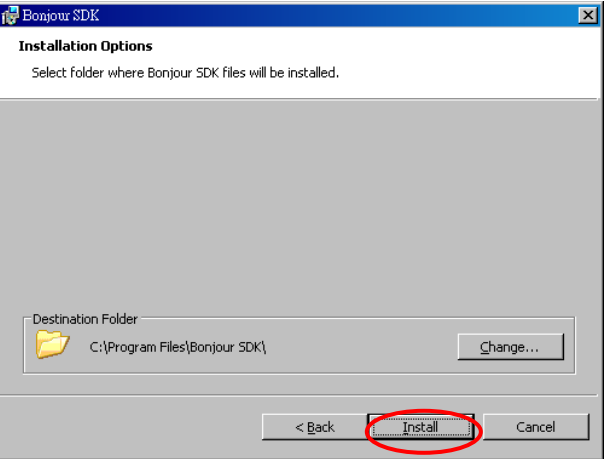

Когда установка завершится, нажмите "**Finish**".

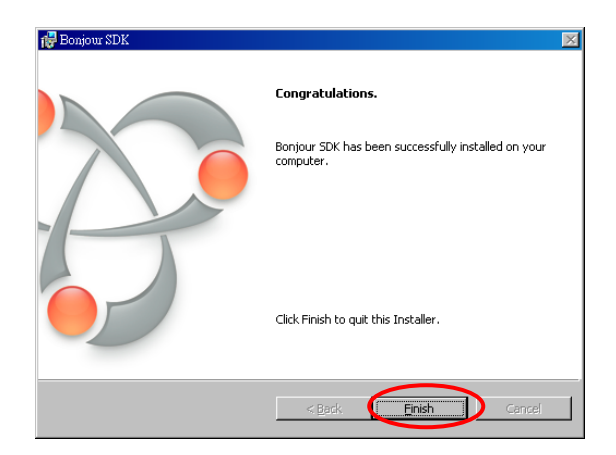

Щелкните правой кнопкой мыши «**My Network Place**» «**Properties**», затем щелкните правой кнопкой мыши «**Local Area Connection**» «**Properties**», затем дважды щелкните «**Internet Protocol (TCP / IP**)» для установки:

(**IP-адрес 169.254.111.111, маска подсети 255.255.0.0**)

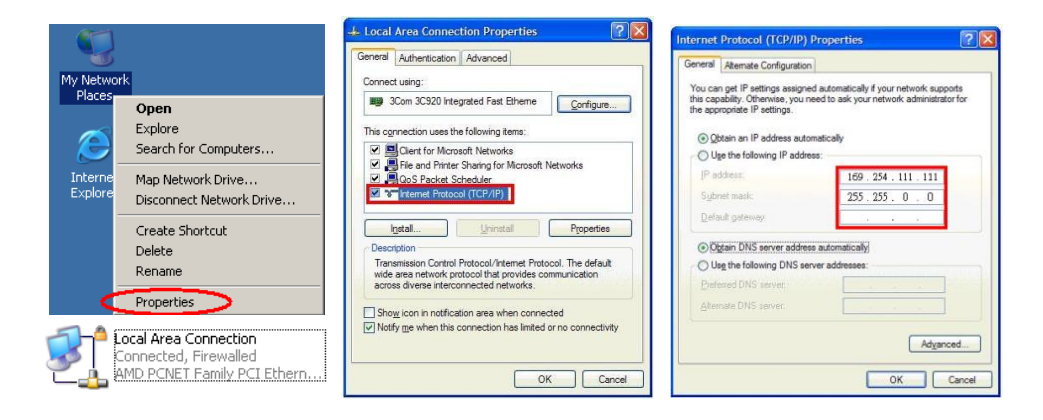

#### Войдите в веб-настройки:

Используя кабель CAT5 для подключения порта RJ45 передатчика / приемника к сетевой карте ПК, прямого ввода известного IP-адреса TX / RX или откройте браузер IE, затем выберите «Вид» □ «Панели обозревателя» <sup>[2]</sup> «Bonjour».  $\rightarrow$ 

### *Войдите в веб-настройки:*

*С помощью кабеля CAT5 подключите порт RJ45 передатчика / приемника к порту LAN компьютера, напрямую введите известный IP-адрес TX / RX или откройте браузер IE, затем:* View Explorer Bars  $\rightarrow$  Bonjour.

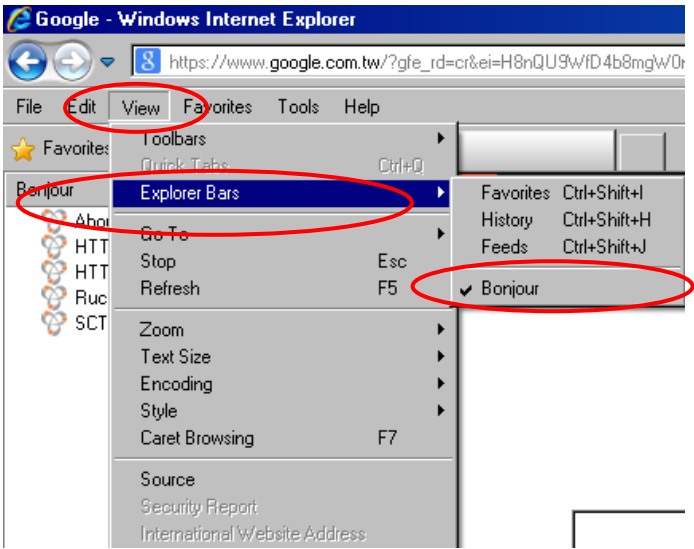

Дважды щелкните «**HTTP on ast3-tx-xxxx** (x = канал передатчика)» или «**HTTP on ast3-rx-xxxxxxxxxxxx** (x = MAC-адрес приемника)», чтобы открыть веб-настройки в окнах Bonjour

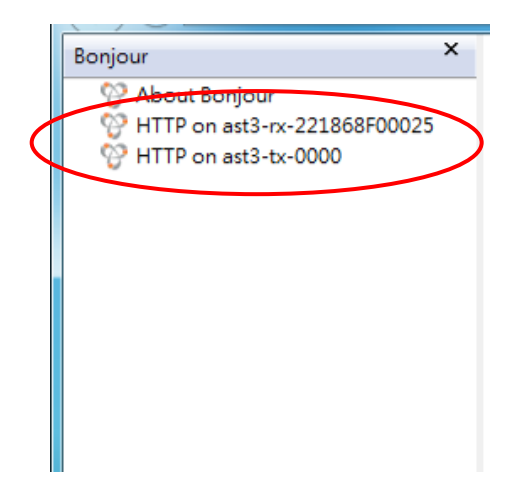

Войдя по вкладку **Network** увидите IP адрес передатчика/приемника

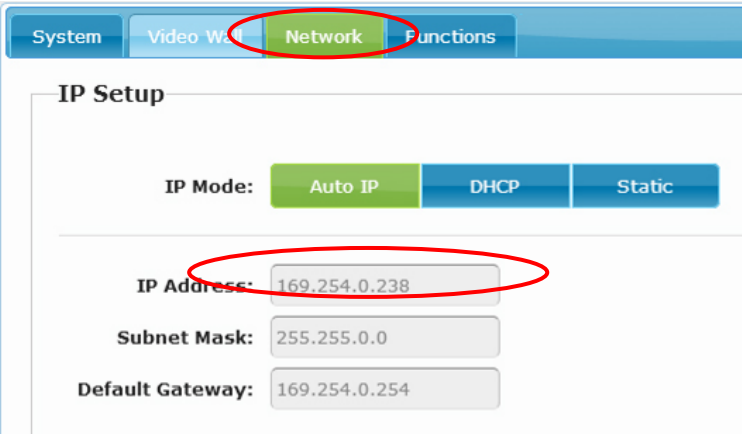

# *System:*

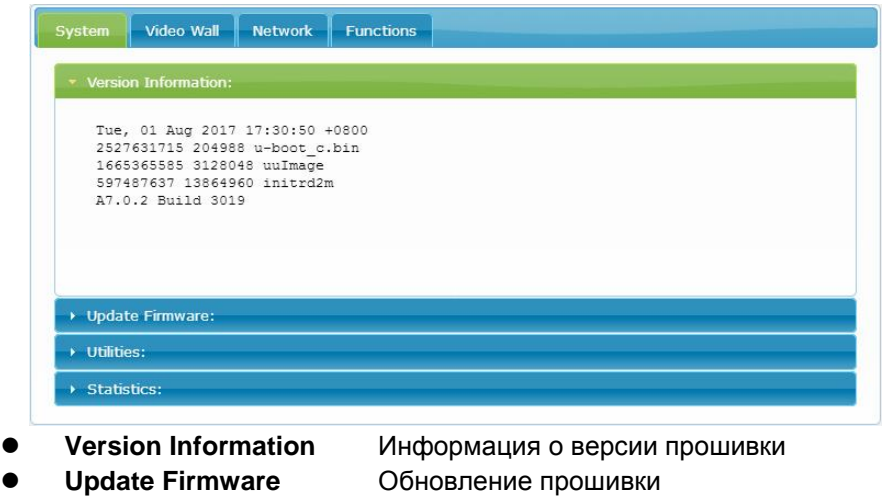

- **Utilities** System tools
	- **Factory Default** Возврат к заводским установкам
	- **Reboot** Перезагрузка системы
	- **Default EDID** Возврат EDID к заводским настройкам
	- **Console API Command** Запуск командной **Console API**
- 
- **Statistics** Состояние (статус) системы

# *Video Wall (Видеостена):*

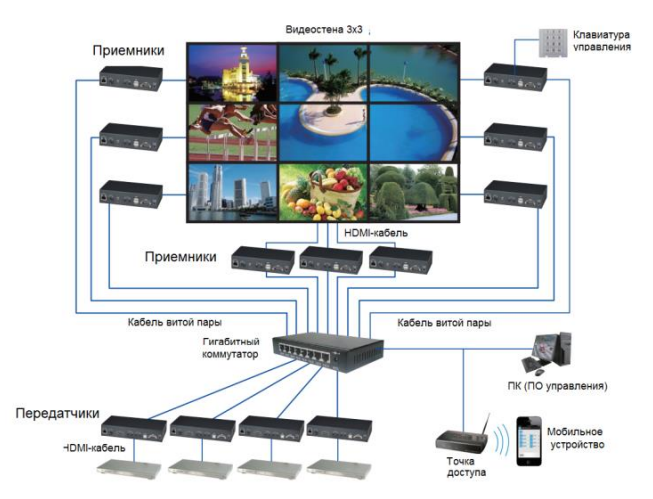

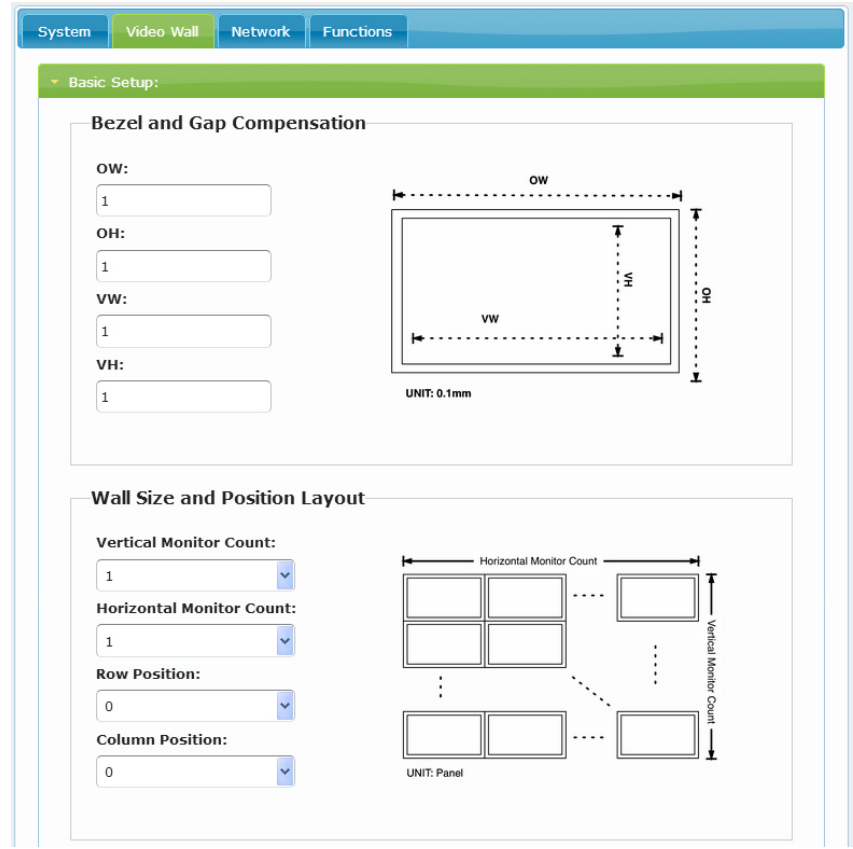

**Basic Setup** (Основные настройки)

- **Bezel and Gap Compensation**: Установите внешнюю ширину / высоту монитора и ширину / высоту видимой области.
- **Wall Size and Position Layout:** Установите масштаб видеостены и положение монитора
- **Preferences**: Задать способ расширения и поворота

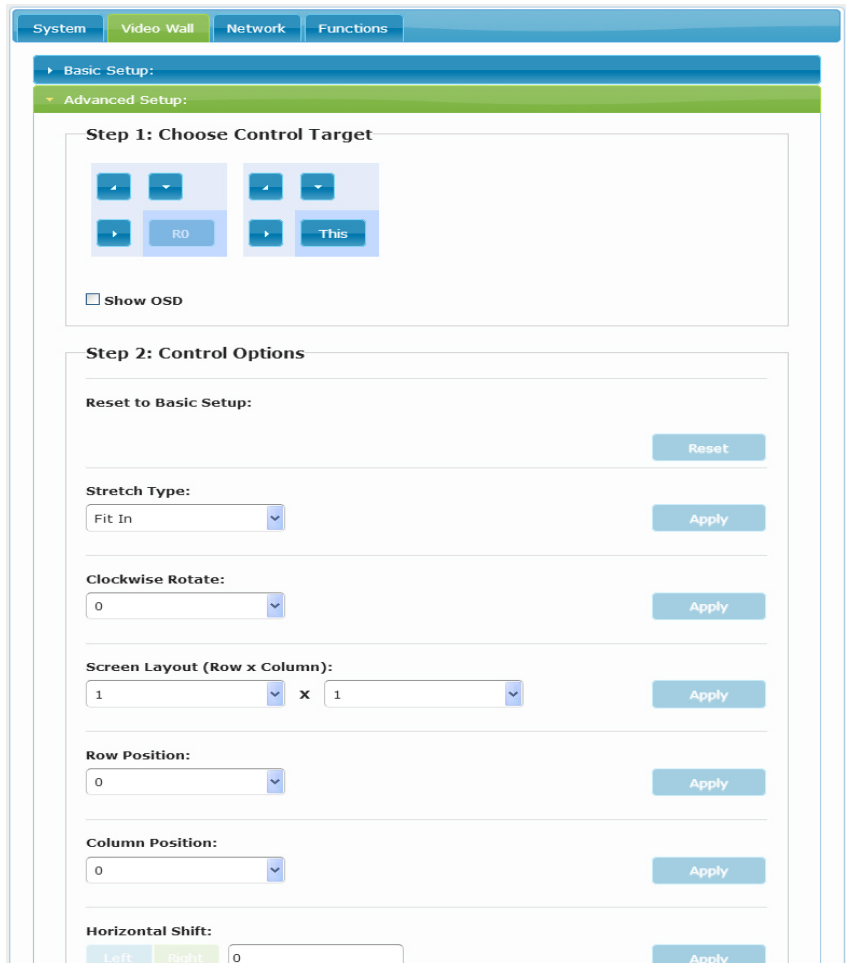

**Advance Setup** (Дополнительные настройки):

- **Step 1**: **Select target to control** (выберите цель для управления)
- **Step 2**: **Select option to apply** (выберите вариант применения)

#### *Network (работа по сети):*

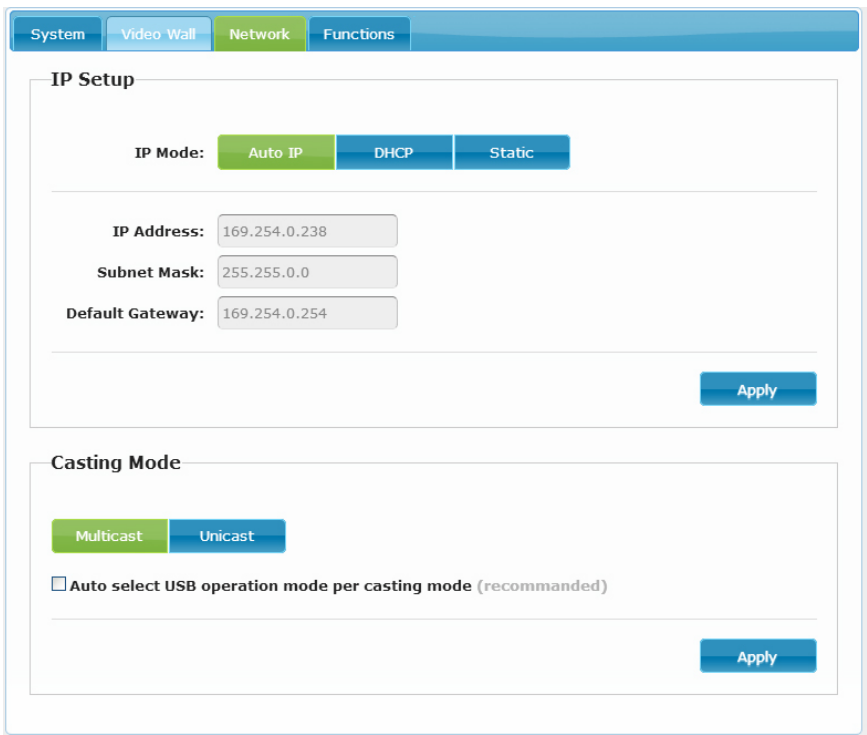

**IP Setup** (настройка IP):

 **IP Mode**: три режима задания IPадреса - **Auto IP, DHCP, Static По умолчанию настройка Хоста - Static IP, Клиента - Auto IP** Для массового развертывания используйте режимы **Static** или **DHCP**.

#### **Примечание**

**Если в сети нет DHCP-сервера, хост / клиент будет перезагружаться, вам нужно установить для хоста / клиента заводские настройки по умолчанию**

Нажмите кнопку "**-**". Затем включите питание (индикаторы питания и состояния соединения **LINK** начнут мигать).

 **Casting Mode** : режим передачи может быть **Multicast** или **Unicast**. По умолчанию – режим Multicast.

<span id="page-59-0"></span>Когди применяется режим Multicast, поставьте галочку напротив "**Auto select USB operation mode per casting mode**".

# **Functions (функции):**

#### **Для передатчика:**

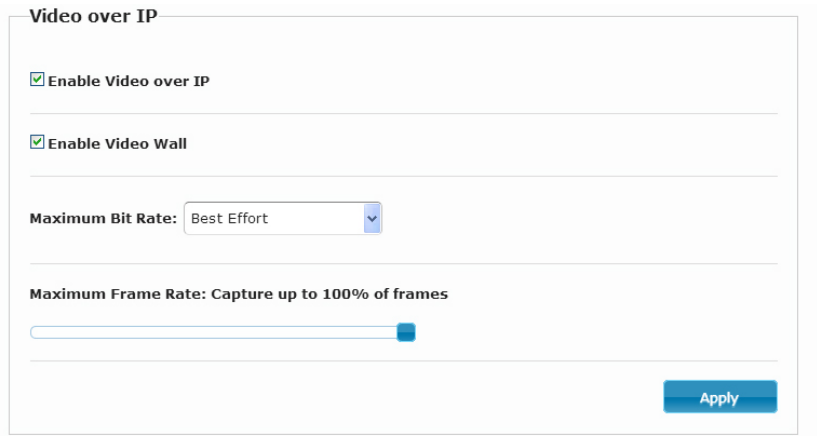

- **Enable Video over IP**: отправлять видео по IP. По умолчанию активна – стоит галочка.
- **Enable Video Wall**: включить видеостену. По умолчанию не активна.
- **Maximum Bit Rate:** установить максимальную скорость передачи.
- **Maximum Frame Rate:** установить максимальную частоту кадров.

#### **Для приемника:**

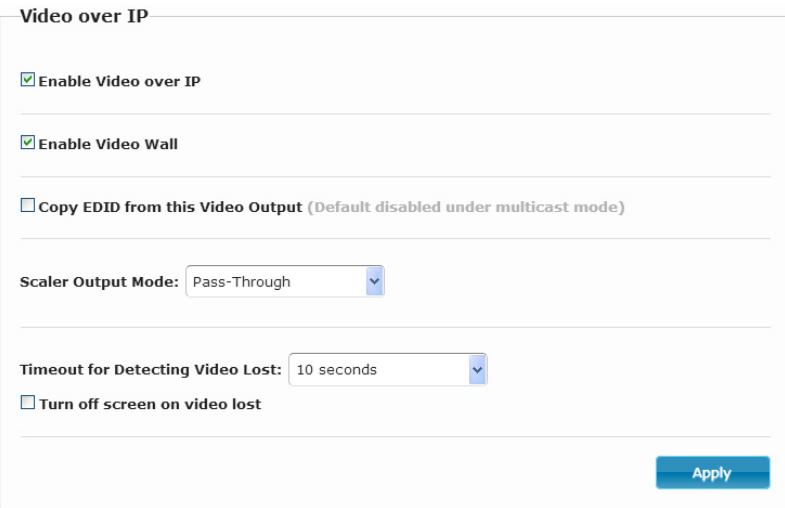

- **Enable Video over IP**: отправлять видео по IP. По умолчанию активна – стоит галочка.
- **Enable Video Wall**: включить видеостену. По умолчанию не активна.
- **Copy EDID from this Video Output** (Скопировать EDID с этого видеовыхода): установите этот флажок, чтобы автоматически копировать EDID с телевизора, подключенного к приемнику, при загрузке приемника (только в режиме **unicast**). По умолчанию флажок не установлен.
- **Scaler Output Mode**: установить разрешение видеовыхода.
- **Timeout for Detecting Video Lose**: установите тайм-аут для обнаружения потери видео, пожалуйста, не меняйте.
- **Turn off screen on video lost** (Выключить экран при потере видео): пожалуйста, не устанавливайте этот флажок

# **USB over IP (передача USB по сети):**

<span id="page-61-0"></span>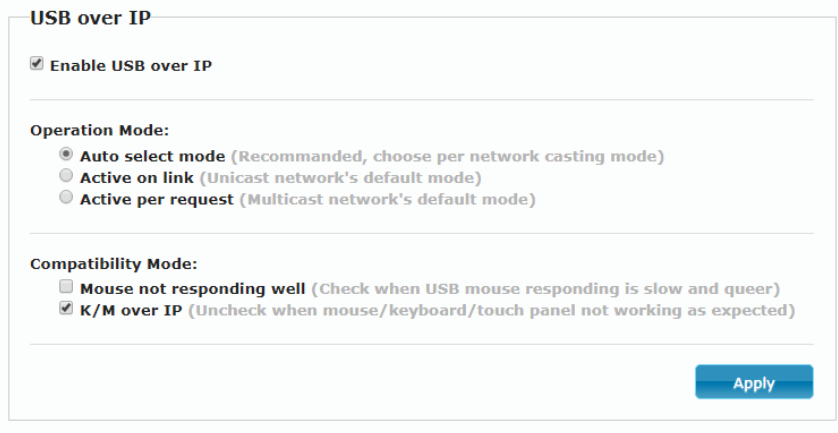

- **Enable USB over IP:** Подключить/отключить функцию USB удлинителя.
- **Operation Mode**: выбор режима передачи данных. Рекомендуется автоопределение - **Auto select mode.**
- **Compatibility Mode: режим совместимости.**

<span id="page-62-0"></span>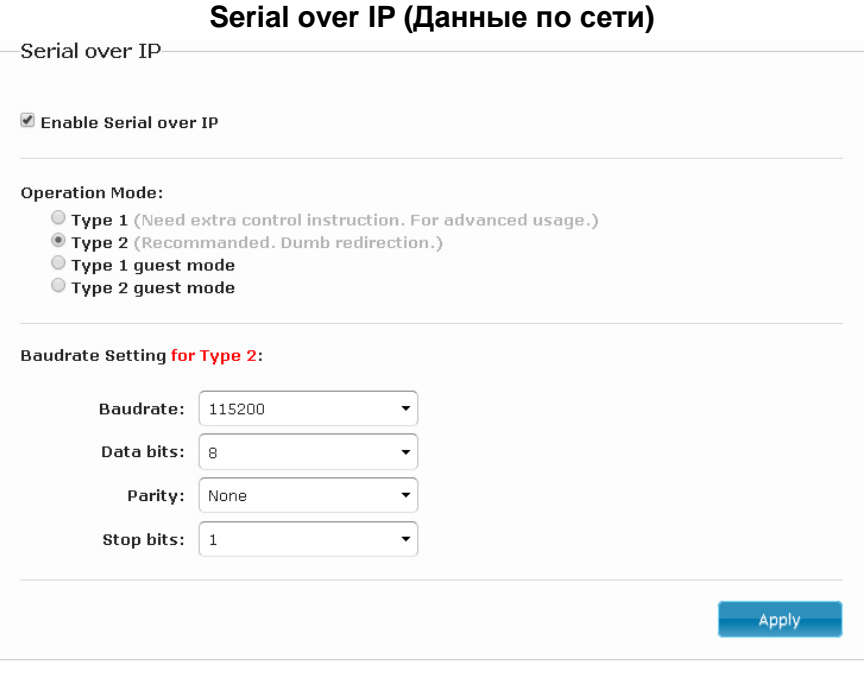

Функция настройки передачи сигналов управления (RS232) по сети.

**Operation Mode** (режим работы):

По умолчанию "**Type 2** "

<span id="page-62-1"></span> Настройка скорости передачи по умолчанию для **Type 2**: **115200, 8, None, 1**

# **8. Монтаж 1U 19"стойку**

С помощью дополнительных панелей (приобретаются отдельно) передатчики могут монтироваться в 19" стойку **Панель TPN002BT:** 2 передатчика HKM02BT-4K. **Панель TPN003BT:** 3 передатчика HKM02BT.

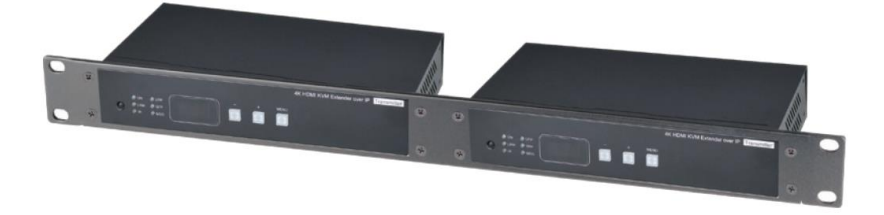

# **9. Технические характеристики\***

<span id="page-63-0"></span>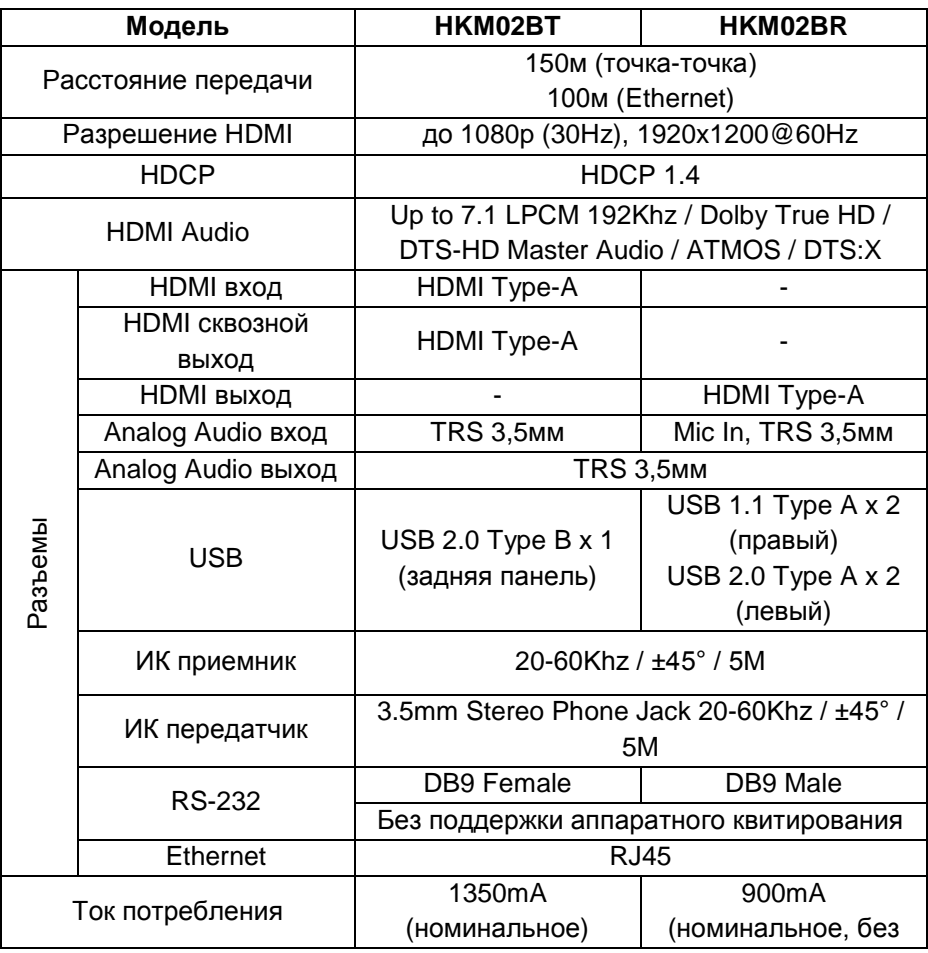

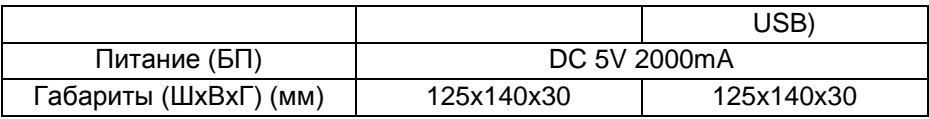

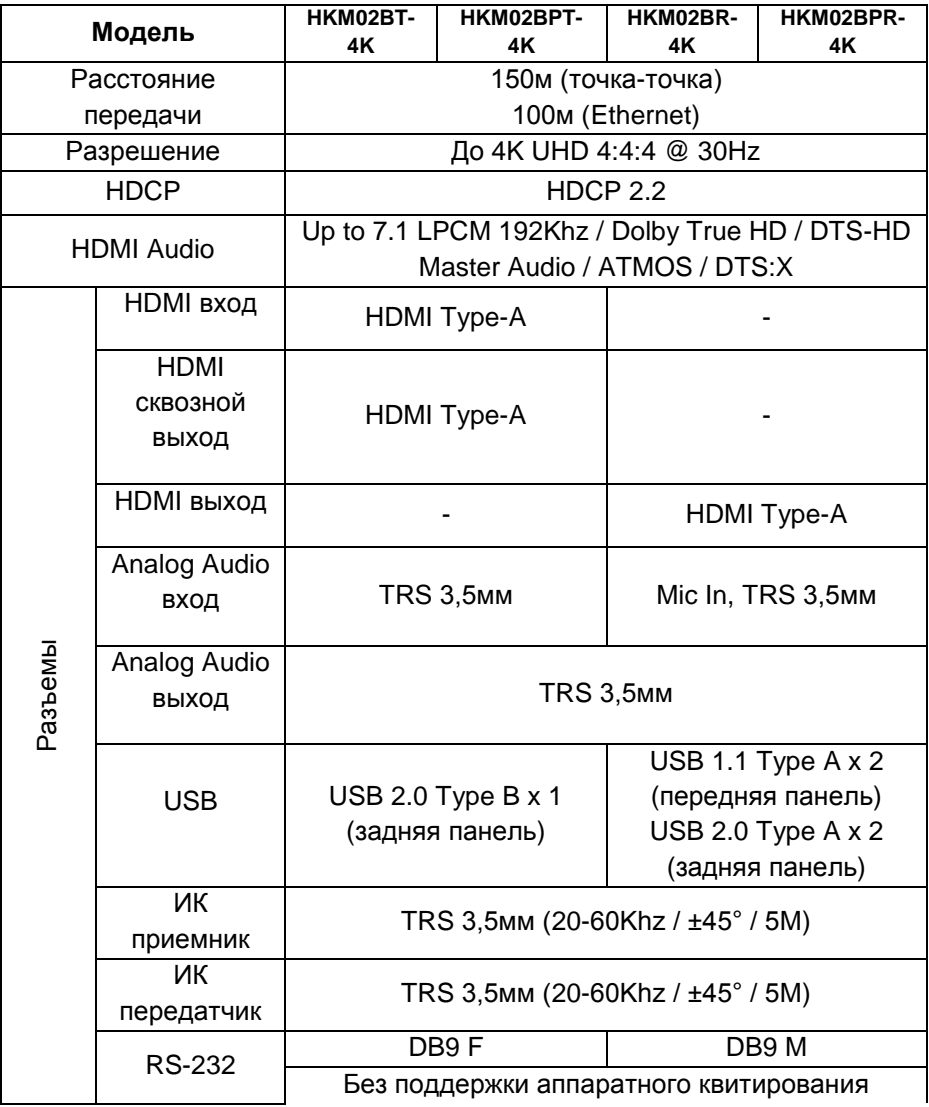

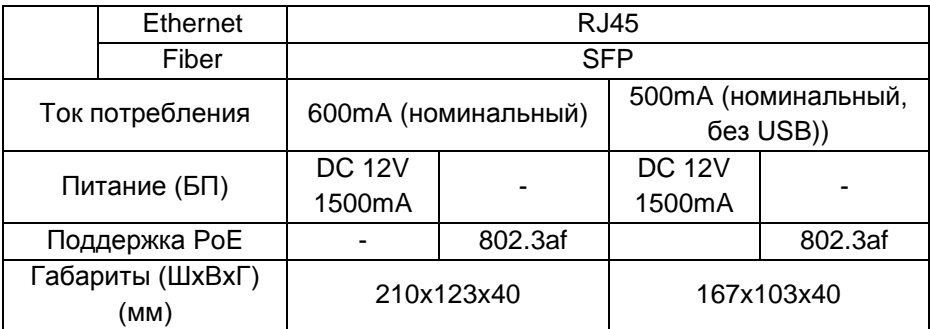

<span id="page-65-0"></span>\* Производитель имеет право изменять технические характеристики изделия и комплектацию без предварительного уведомления.

# **10.Гарантия**

Гарантия на все оборудование SC&T – 84 месяца с даты продажи, за исключением аккумуляторных батарей, гарантийный срок - 12 месяцев.

В течение гарантийного срока выполняется бесплатный ремонт, включая запчасти, или замена изделий при невозможности их ремонта.

Подробная информация об условиях гарантийного обслуживания находится на сайте [www.smartcable.ru](http://www.smartcable.ru/)

Составил: Иванов Ю.